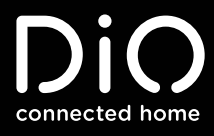

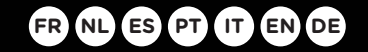

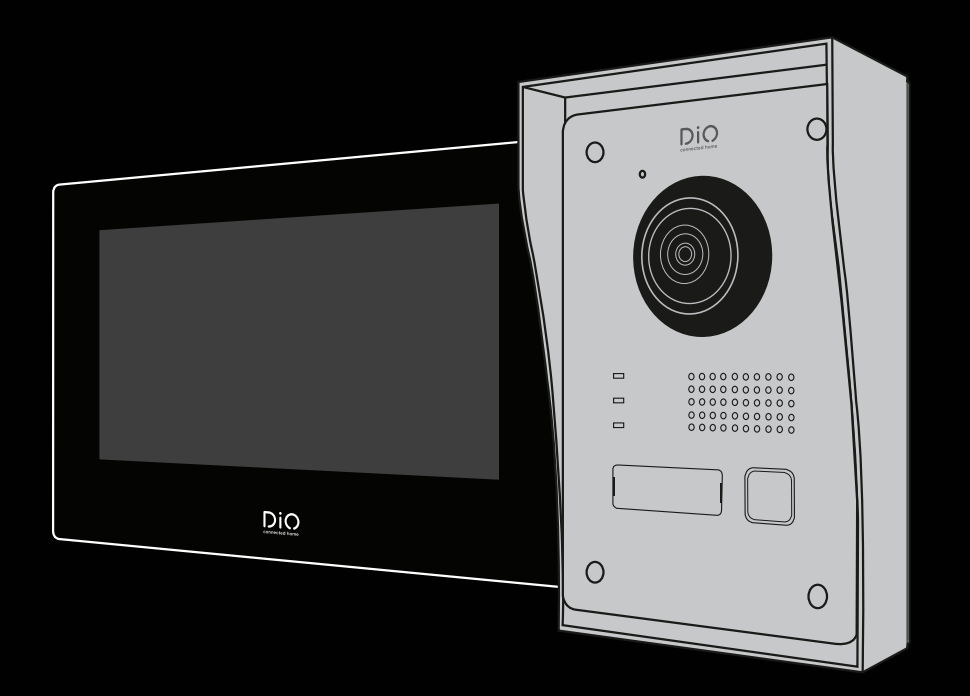

# DiOVDP-IP01

Guide de démarrage rapide / Beknopte handleiding / Guía de inicio rápido<br>Guia de instalação rápido / Guida rapida / Quick start guide / Schnellstartanleitung

# **À prendre connaissance avant l'installation !**

Vérifier que ces points sont bien respectés

- 1. Assurez-vous que les câbles entre les 2 unités sont bien connectés (voir chapitre 4 du manuel)
- 2. Suivez les étapes de l'assistant de configuration (voir chapitre 5 du manuel)
- 3. Attendre que les 2 unités se connectent automatiquement

En haut à droite de votre écran, vous allez voir 3 types d'icônes qui défilent successivement :

- Aucun appareil n'est connecté
- Échec de connexion
- SIR Connexion entre les 2 unités

Le visiophone est fonctionnel dès le moment où l'icône  $SI^2$  est visible dans votre écran en haut à droite.

Si ce n'est pas le cas, veuillez faire un reset en appuyant sur de votre écran via la configuration et reprenez à l'étape 1.

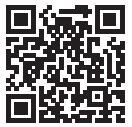

Pour vous aider dans votre installation, vous trouverez ci-dessous nos vidéos d'aide à l'installation: https://www.youtube.com/watch?v=yxAeUNXFIBE

# 1. Contenu

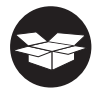

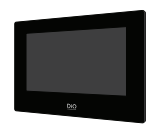

 $1\times$ 

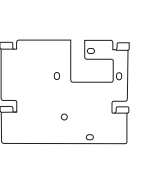

1x

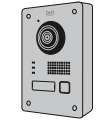

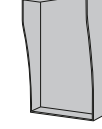

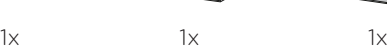

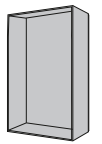

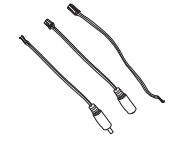

 $1x$ 

**YYYY** 

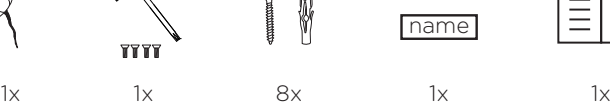

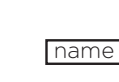

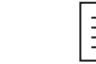

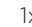

# 2. Description du produit

#### **2.1 Unité extérieure 2.2 Connecteurs**

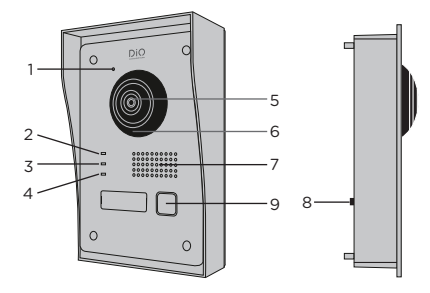

- 1 Microphone
- 2 Indicateur d'appel
- 3 Appel en cours
- **ALARM IN LOCK POWER LOCK1 LOCK2 ALARM IN LOCK POWER LOCK1 LOCK2** 4 Indicateur d'ouverture de porte
- 5 Caméra
- 6 Infrarouge
- 7 Haut-parleur
- 8 Bouton anti-vol **A1**
- 9 Bouton d'appel

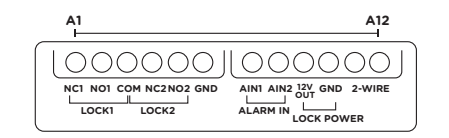

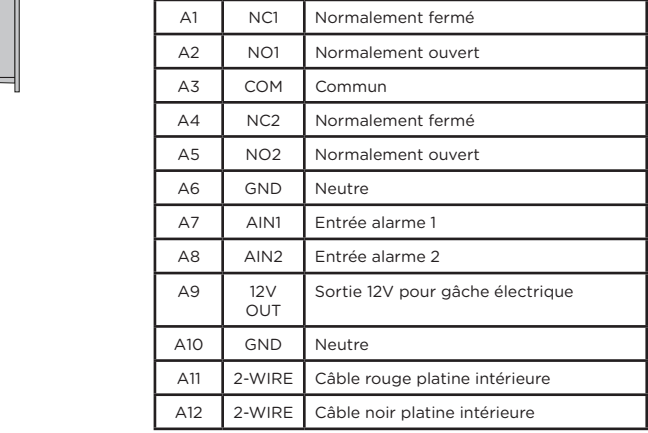

#### **2.3 Ecran 7''**

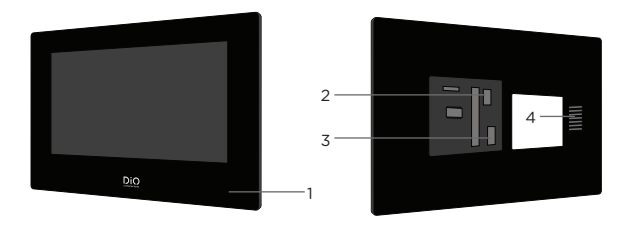

- 1 Microphone
- 2 Connecteur d'unité extérieure
- 3 3 Connecteur d'alimentation 24V ou câble d'alimentation de tableau électrique
- 4 Haut-parleur

# 3. Montage du visiophone

**3.1 Unité extérieure**

Avant de commencer :

- Assurez-vous que l'écran n'est pas alimenté
- Connectez les câbles de l'unité extérieure avant le montage

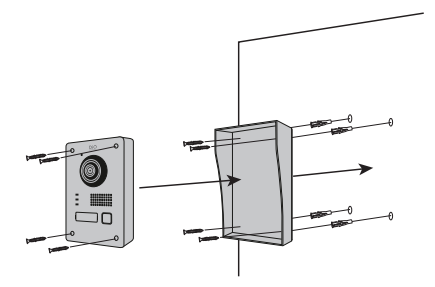

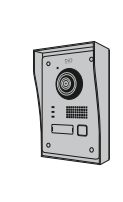

- 1) Percez 4 trous correspondant aux emplacements de la casquette de protection (Dimensional diagram)
- 2) Insérez les chevilles dans les trous et fixez la visière de protection à l'aide des vis fournies
- 3) Faites passer le câble
- 4) Connectez le câble de l'écran à l'unité extérieure. Assurez-vous que les 2 unités sont bien connectées (Diagram 2 units)
- 5) Avant de fixer l'unité extérieure à la visière, connectez les câbles. Veuillez consulter les différents diagrammes, et connecter celui qui correspond à votre maison ! (Diagram Lock + Gates - 2 Gates - 2 Lock)
- 6) Fixez l'unité extérieure à la visière de protection à l'aide des vis fournies

#### **B. Montage encastré**

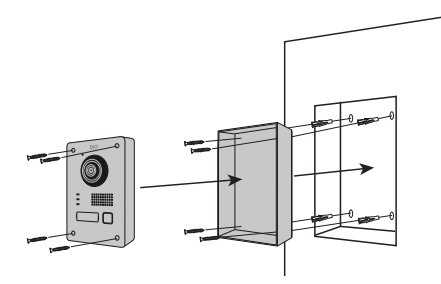

**3.2 Installation de l'écran 7''** 

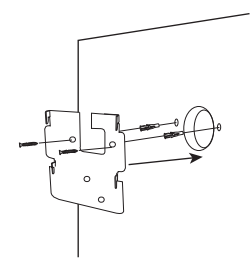

- 1) Réservez l'espace nécessaire dans votre mur pour insérer la boîte d'encastrement
- 2) Percez 4 tous correspondant aux emplacements de la boîte d'encastrement (Dimensional diagram)
- 3) Insérez les chevilles dans les trous et fixez la boîte d'encastrement à l'aide des vis fournies
- 4) Faites passer le câble
- 5) Connectez le câble de l'écran à l'unité extérieure. Assurez-vous que les 2 unités sont bien connectées (Diagram - 2 units)
- 6) Avant de fixer l'unité extérieure à la visière, connectez les câbles. Veuillez consulter les différents diagrammes, et connecter celui qui correspond à votre maison ! (Diagram Lock + Gates - 2 Gates - 2 Lock)
- 7) Fixez l'unité extérieure à la boîte d'encastrement à l'aide des vis fournies

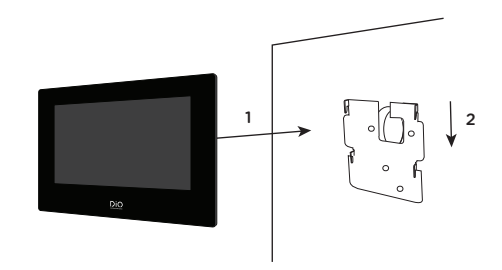

- 1) Percez 4 trous correspondant aux emplacements du support mural
- 2) Faites un trou dans votre mur pour cacher le domino électrique
- 3) Insérez les chevilles dans les trous et fixez le support mural à l'aide des vis fournies
- 4) Connectez le connecteur d'alimentation ainsi que le connecteur de l'unité extérieure (pour cela vous devez placer un domino entre les 2 connecteurs pour connecter l'écran à l'unité extérieure)
- 
- 5) Emboitez l'écran sur le support mural comme décrit sur l'image

# 4. Connexion des 2 unités

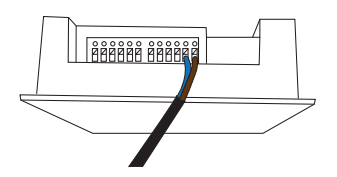

### **4.1 Unité extérieure**

Note : Pour connecter les câbles vous devez vous munir d'un petit tournevis plat.

Enfoncez le bouton  $\left(\sum\right)$  à l'aide du tournevis plat afin d'insérer les câbles. Connectez le câble qui relira l'unité extérieure à l'écran. (Vérifier que les câbles entre les 2 unités sont bien connectés.)

#### **4.2 Écran**

1. Clipser le connecteur d'alimentation 24V (\*)

2. Clipser le connecteur d'unité extérieure

- 3. Connectez le câble qui relie les 2 unités
- 4. Branchez à l'alimentation

Veuillez attendre 1 minute avant d'allumer l'écran

(\*) Option additionnel pour la mise sous tension de l'écran.

বি

### **Câble d'alimentation de tableau électrique**

Vous pouvez brancher l'alimentation de votre visiophone directement à votre tableau électrique. Vous avez besoin de placer un transformateur modulaire (non inclus). Le câble d'alimentation spécifique est fourni pour vous permettre ce type d'installation. Pour plus d'informations, consultez nos vidéos d'installation.

Veuillez attendre 1 minute avant d'allumer l'écran

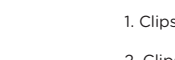

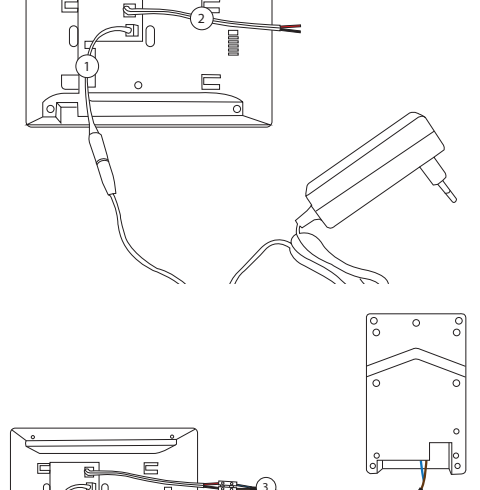

# 5. Configuration initiale

#### **5.1 Assistant de configuration**

Lors de la première mise sous tension, un assistant vous guidera à l'écran afin de configurer les principaux paramètres de votre visiophone.

Veuillez suivre ces étapes avant d'utiliser l'appareil.

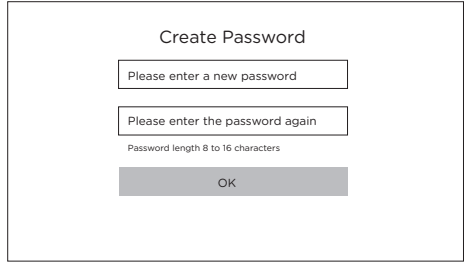

#### **Etape 1**

Allumer l'écran. Une page d'activation vous sera automatiquement proposée. Choisissez un mot de passe administrateur pour accéder au menu des réglages ultérieurement.

Appuyez sur OK pour l'activer.

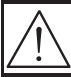

Veuillez noter votre mot de passe quelque part ! (à l'arrière de l'écran). Celui-ci vous sera demandé à chaque fois que vous voulez changer un paramètre.

Nous vous recommandons fortement de créer un mot de passe fort de votre choix (en utilisant un minimum de 8 caractères, y compris au moins trois types de catégories suivantes : lettres majuscules, lettres minuscules, chiffres et caractères spéciaux) afin d'augmenter la sécurité de votre produit.

# **Mot de passe : ………………………………**

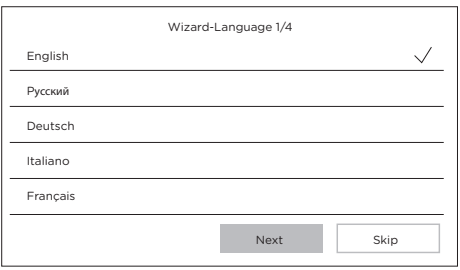

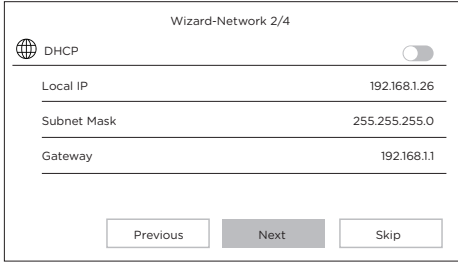

#### **Etape 2**

Sélectionnez la langue de votre choix.

(Celle-ci devra être reconfirmée par la suite, en passant par la configuration une nouvelle fois pour que les 2 unités aient la même langue)

#### **Etape 3**

Configuration d'un réseau local entre l'unité intérieure et l'unité extérieure.

Il est conseillé de laisser l'option DHCP désactivée et de conserver la configuration par défaut.

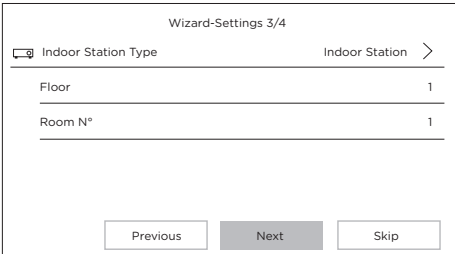

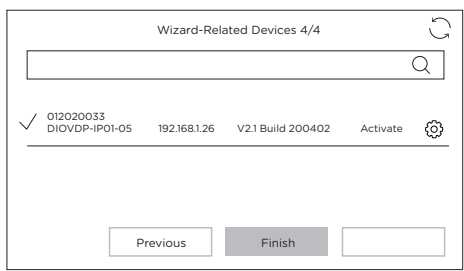

#### **Etape 4**

Vous pouvez renseigner un numéro étage et un numéro de pièce dans le cas d'une installation réseau comportant plusieurs appareils différents.

Cette option est facultative.

#### **Etape 5**

Veuillez attendre 1 minute, jusqu'à ce que l'unité extérieure soit détectée.

Attention !! Si les câbles ont bien été fixés, la connexion entre les 2 unités se fera automatiquement.

**Vous ne devez pas introduire de numéro de série.**

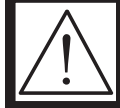

**Si la connexion ne se fait pas, veuillez suivre les instructions d'aide proposées via ce lien: https://www.youtube.com/watch?v=njqwbwLijIo**

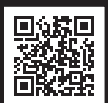

#### **5.2 Connexion au réseau WiFi**

La connexion de votre appareil au réseau WiFi n'est pas indispensable. Elle n'est nécessaire que pour l'ajout dans l'application Smartphone et le contrôle à distance.

Sur l'écran d'accueil, sélectionnez le menu paramètres

Sélectionnez ensuite l'icône WiFi dans le menu de gauche

Choisissez votre réseau dans la liste déroulante

# 6. Installation de l'application

L'application est disponible sur les systèmes Android et IOS.

Recherchez et installez l'application « Guarding Vision » sur Android Play Store ou sur l'Apple Store suivant votre modèle de Smartphone.

Ouvrez l'application et créez un compte utilisateur en suivant les instructions à l'écran.

#### **6.1 Enregistrement par QR code**

Sur l'écran d'accueil de votre écran de vidéophone, sélectionnez le menu paramètres

Sélectionnez ensuite l'icône configuration

Rendez-vous dans la partie 'Paramètres du service Guarding Vision' pour afficher le QR code de l'appareil.

Dans l'application 'Guarding Vision' sur votre smartphone, sélectionnez l'icone '+' en haut à droite.

Choisissez 'Analyser le code' dans le menu déroulant.

Placez l'appareil photo en face du QR code sur l'écran du vidéophone.

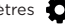

#### **6.2 Enregistrement manuel**

Sur l'écran d'accueil de votre écran de vidéophone, sélectionnez le menu paramètres

Sélectionnez ensuite l'icône configuration

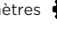

Rendez-vous dans la partie 'Informations sur l'appareil' pour afficher le numéro de série de l'appareil.

Dans l'application 'Guarding Vision' sur votre smartphone, sélectionnez l'icone '+' en haut à droite.

Choisissez 'Ajout manuel' dans le menu déroulant.

Entrez le numéro de série affiché sur l'écran de votre vidéophone.

#### **Note:**

Le mot de passe par défaut de votre appareil est 123456 Le code de vérification par défaut de votre appareil est ABCDEF.

# 7. Particularités du visiophone

#### **7.1 En cas d'absence**

L'option « réponse automatique » le visiophone informe au visiteur que vous êtes occupé, et laisse la possibilité au visiteur de laisser un message vocal lors de son passage.

# 8 Spécifications

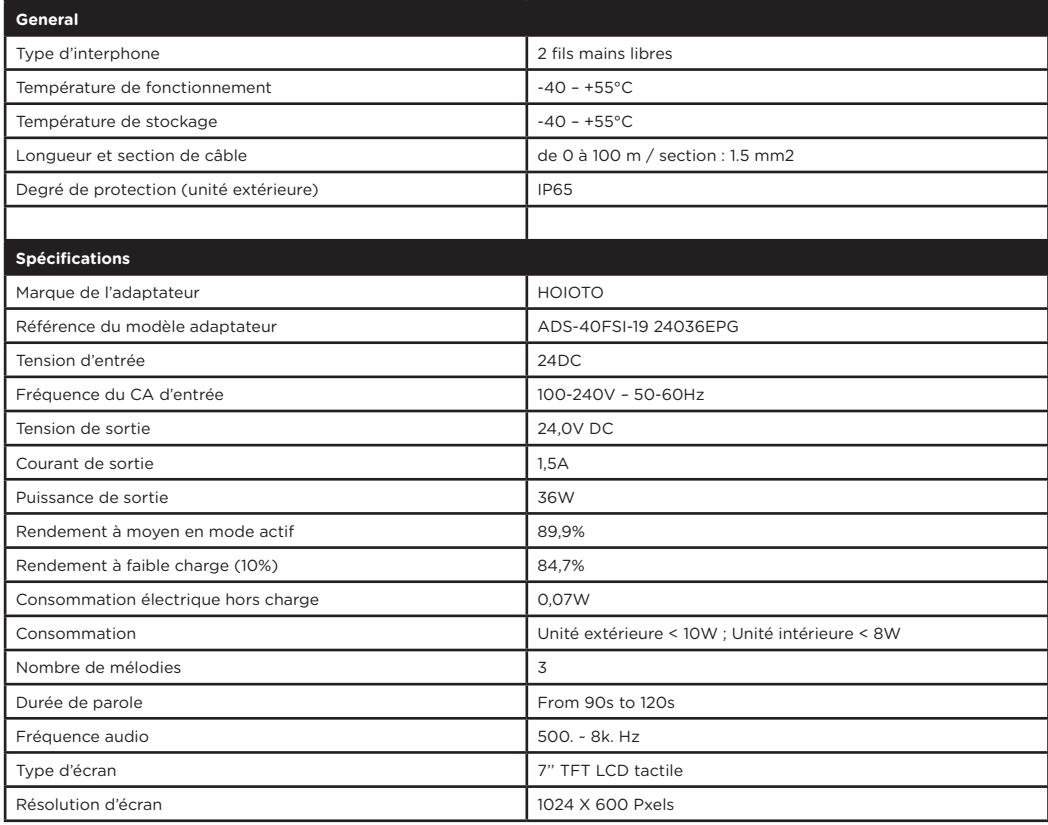

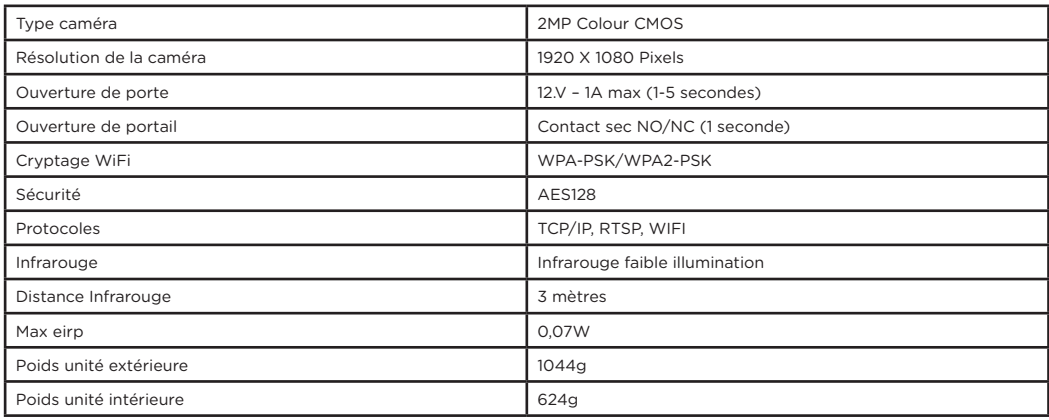

<sup>-</sup> Courant Continu (CC)

Courant alternatif (CA)

Pour un usage intérieur uniquement

Équipement de classe II

Polarité du connecteur CC  $\bigcap$ 

Attention

Instructions d'utilisation

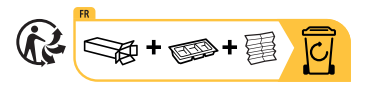

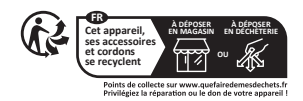

Ne jetez pas les batteries ou les appareils hors d'usage avec les déchets ménagers (ordures). Les substances dangereuses qu'ils sont susceptibles de contenir peuvent nuire à la santé ou à l'environnement. Faites reprendre ces produits par votre distributeur ou utilisez la collecte sélective des déchets proposée par votre commune.

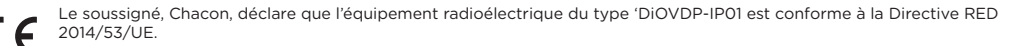

Le texte complet de la déclaration UE de conformité est disponible à l'adresse internet suivante : http://chacon.com/ conformity

#### **FR - FRANCE: SUIVANT LA REGLEMENTATION CNIL concernant les dispositif de vidéosurveillance ou visiophone**

Ce dispositif a pour fonction d'identifier un visiteur, en aucun cas il ne doit être utilisé pour surveiller la rue ou l'espace public. Ce dispositif doit être utilisé conformément à la loi informatique et libertés. Toute utilisation de ce produit en dehors d'un cadre strictement personnel est soumise à des obligations légales d'utilisation, notamment en application de la loi n°78-17 du 6 janvier 1978, sur lesquelles il appartient à l'acquéreur de se renseigner auprès de la CNIL, et est soumis à l'obtention d'autorisations administratives préalables.

L'acquéreur est susceptible d'engager sa responsabilité civile et pénale en cas d'utilisation détournée du dispositif dans le but de porter atteinte à l'intimité de la vie privée ou à l'image de tiers ; Le fabricant ne pourra en aucun cas être tenu responsable d'une utilisation du visiophone en contravention avec les dispositions législatives et réglementaires en vigueur.

# **Lees vóór de installatie!**

Controleer of deze punten worden nageleefd.

1. Zorg ervoor dat de kabels tussen de 2 toestellen goed zijn aangesloten (zie hoofdstuk 4 van de handleiding)

- 2. Volg de stappen van de configuratiewizard (zie hoofdstuk 5 van de handleiding)
- 3. Wacht tot de 2 toestellen automatisch verbinding maken

Rechtsboven op uw scherm ziet u 3 soorten pictogrammen die achtereenvolgens scrollen:

- Er is geen apparaat aangesloten
- Storing in de verbinding
- **SIR** Verbinding tussen de 2 eenheden

De videofoon is functioneel zodra het pictogram ( $\overline{\mathsf{S}|\mathbf{R}}$ ) rechtsboven in uw scherm zichtbaar is. Indien dit niet het geval is, doe dan een reset door op ( ) te drukken op uw scherm via de configuratie en ga terug naar stap 1.

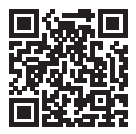

Om u te helpen bij uw installatie, vindt u hieronder onze installatiehulpvideo's: https://www.youtube.com/watch?v=yxAeUNXFIBE

# 1. Verpakkingsinhoud

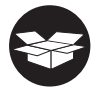

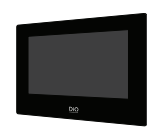

 $1x$ 

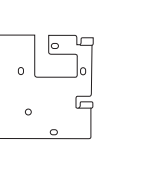

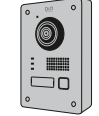

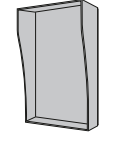

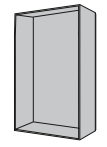

 $1x$   $1x$   $1x$ 

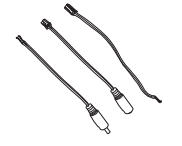

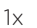

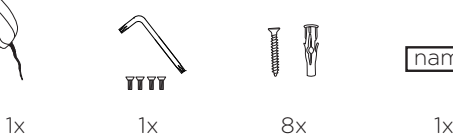

1x

╗

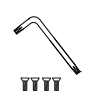

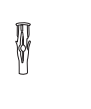

name

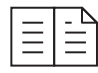

 $1x$  8x  $1x$  1x  $1x$ 

# 2. Productbeschrijving

#### **2.1 De buitenunit 2.2 Connectoren**

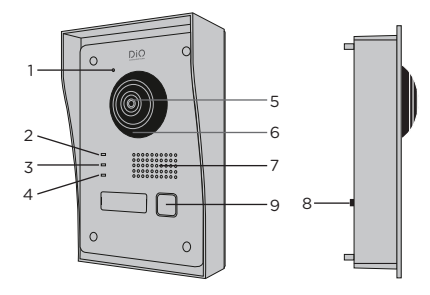

- 1 Microfoon
- 2 Oproep-indicator
- 3 Gesprek bezig and a state of the state of the state of the state of the state of the state of the state of the
- **LOCK1 LOCK2 LOCK1 LOCK2** 4 Deur openen-indicator
- 5 Camera
- 6 Infrarood
- 7 Luidspreker
- *r* Luidspreker<br>8 Antidiefstal knop
- 9 Belknop

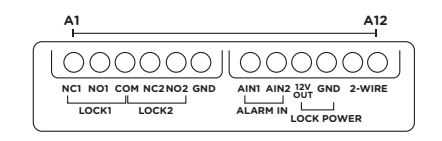

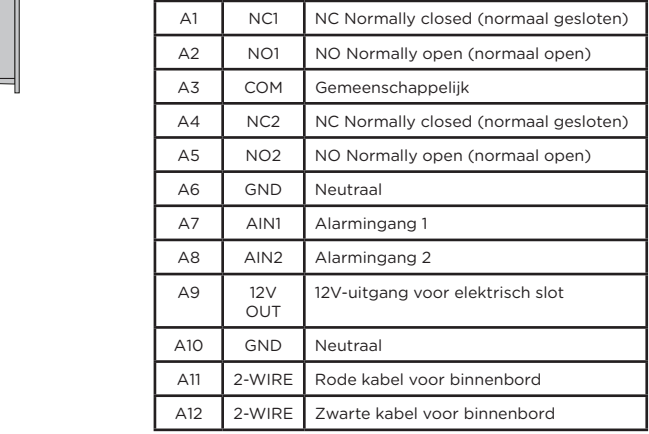

#### **2.3 Het 7 inch-scherm**

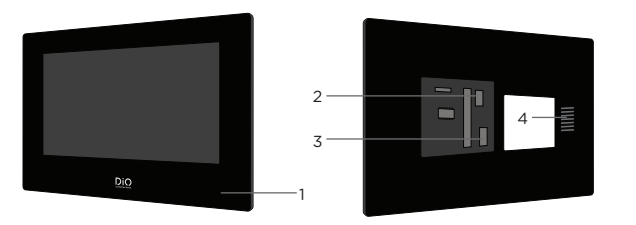

- 1 Microfoon
- 2 Buitenunitconnector
- 3 24V voedingsconnector of voedingskabel van elektrisch paneel
- 4 Luidspreker

# 3. Monteren van de videofoon

**3.1 Buitenunit** 

Voor u begint:

- Zorg ervoor dat het scherm niet aangesloten is op het stroomnetwerk.
- Sluit de kabels van de buitenunit aan Sluit de kabels van de buitenunit aan vóór de installatie.

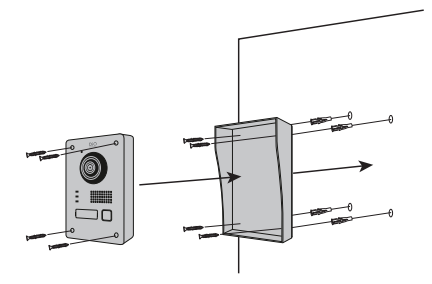

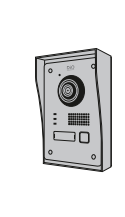

- 1) Boor 4 gaten op de plaatsen van de openingen in het beschermkapje. (Dimensional diagram)
- 2) Plaats de pluggen in de gaten en zet het beschermkapje vast met de bijgeleverde schroeven. (4)
- 3) Leid de kabel door
- 4) Sluit de kabel van het scherm aan op de buitenunit. Zorg ervoor dat de 2 toestellen correct zijn aangesloten (Diagram 2 units)
- 5) Voordat u de buitenunit aan het beschermkapje bevestigt, moet u de kabels aansluiten. Raadpleeg de verschillende schema's, en sluit het schema aan dat overeenkomt met uw installatie! (Diagram Lock + Gates - 2 Gates - 2 Lock)
- 6) Zet de buitenunit vast in het beschermkapje met de bijgeleverde schroeven. (4)

#### **B. Inbouwschema**

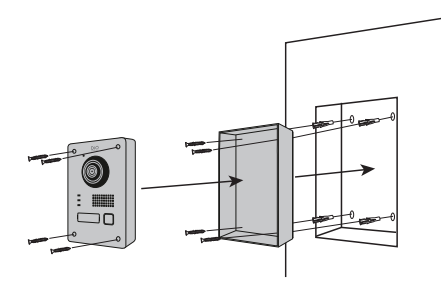

**3.2 Installatie van de binnen monitor**

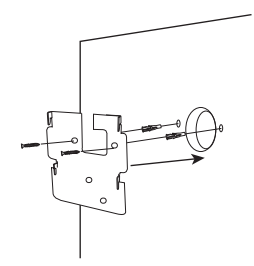

- 1) Maak de nodige ruimte vrij in de muur voor de inbouwdoos.
- 2) Boor 4 gaten op de plaatsen van de openingen in de inbouwdoos. (Dimensional diagram)
- 3) Plaats de pluggen in de gaten en zet de inbouwdoos vast met de bijgeleverde schroeven. (4)
- 4) Leid de kabel door
- 5) Sluit de kabel van het scherm aan op de buitenunit. Zorg ervoor dat de 2 toestellen correct zijn aangesloten (Diagram - 2 units)
- 6) Voordat u de buitenunit aan het beschermkapje bevestigt, moet u de kabels aansluiten. Raadpleeg de verschillende schema's, en sluit het schema aan dat overeenkomt met uw huis! (Diagram Lock + Gates - 2 Gates - 2 Lock)
- 7) Zet de buitenunit vast in de inbouwdoos met de bijgeleverde schroeven. (4)

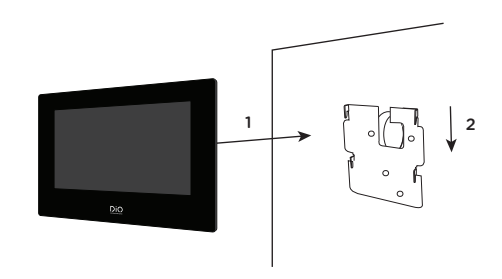

- 1) Boor 4 gaten op de plaatsen van de openingen in het wandmontageplaatje.
- 2) Maak een gat in je muur om de elektrische domino te verbergen
- 3) Plaats de pluggen in de gaten en zet het wandmontageplaatje vast met de bijgeleverde schroeven. (4)
- 4) Sluit de voedingsconnector en de buitenunit connector aan. (Hiervoor moet u een terminal block tussen de 2 connectoren plaatsen om het scherm met de buitenunit te verbinden)
- 5) Bevestig het scherm op het wandmontageplaatje zoals weergegeven in afbeelding

# 4. Aansluiten van de 2 toestellen

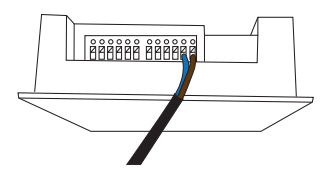

#### **4.1 Buitenunit**

Opmerking: Om de kabels aan te sluiten heeft u een kleine platte schroevendraaier nodig. Druk op de knop  $(\mathbf{\Sigma})$  met de platte schroevendraaier naar beneden om de kabels in te voeren. Sluit de kabel aan die de buitenunit met het scherm verbindt. (Controleer of de kabels tussen de 2 toestellen goed zijn aangesloten).

#### **4.2 Scherm**

1. Klik de 24V voedingsconnector vast (\*)

2. Klem de connector van de buitenunit vast

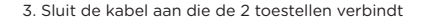

4. Aansluiten op de stroomvoorziening

(\*) Extra optie voor de voeding van het display.

#### **Stroomkabel voor elektrisch paneel**

U kunt de voeding van uw videofoon rechtstreeks op uw elektrisch paneel aansluiten. U dient hiervoor een modulaire transformator te installeren (niet meegeleverd). De specifieke voedingskabel wordt meegeleverd om u in staat te stellen dit type installatie uit te voeren.

Voor meer informatie, zie onze installatievideo's.

Wacht 1 minuut alvorens het scherm aan te zetten

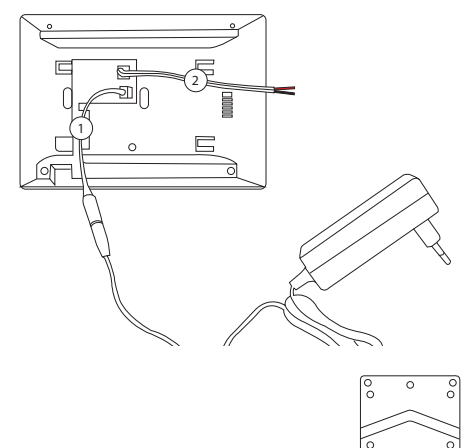

বি

44

# 5. Eerste configuratie

#### **5.1 Configuratiewizard**

Bij de eerste keer inschakelen leidt de wizard u naar het scherm voor het configureren van de belangrijkste instellingen van uw videofoon.

Volg deze stappen voor u het apparaat in gebruik neemt.

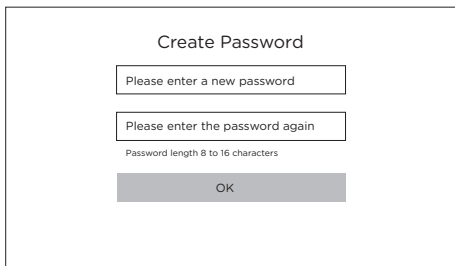

#### **Stap 1**

Zet het scherm aan. Een activeringspagina zal u automatisch worden voorgesteld. Kies een beheerderswachtwoord om later toegang te krijgen tot het instellingenmenu.

Druk op OK om het te activeren.

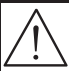

WAARSCHUWING! Schrijf uw wachtwoord ergens op! (aan de achterkant van het scherm). Het zal u telkens gevraagd worden als u een instelling wilt wijzigen.

Wij raden u ten zeerste aan een sterk wachtwoord naar keuze te maken (met minimaal 8 tekens, waaronder ten minste drie soorten van de volgende categorieën: hoofdletters, kleine letters, cijfers en speciale tekens) om de veiligheid van uw product te vergroten.

**Wachtwoord: ………………………………** 

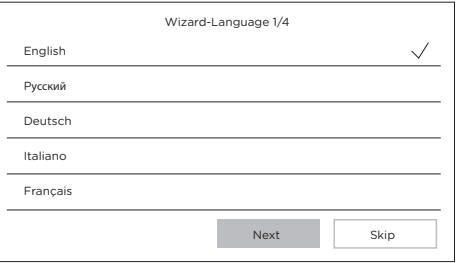

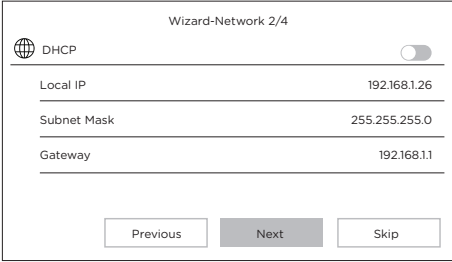

# **Stap 2** Selecteer de gewenste taal.

(Dit moet naderhand opnieuw worden bevestigd, door de configuratie opnieuw te doorlopen zodat de 2 eenheden dezelfde taal hebben).

#### **Stap 3**

Configureren van een lokaal netwerk tussen de buitenunit en de binnenunit.

Het is aanbevolen om de optie DHCP uitgeschakeld te laten en de standaardconfiguratie te behouden.

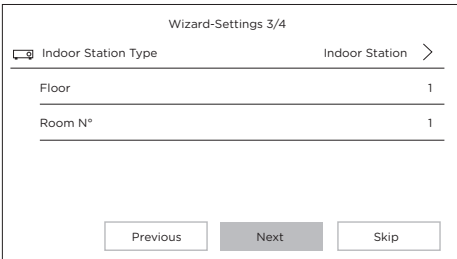

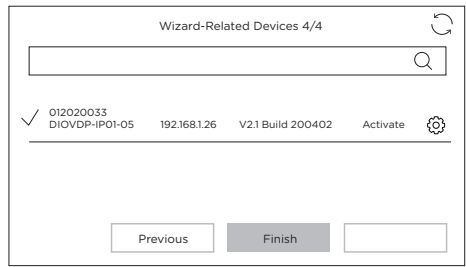

#### **Stap 4**

U kunt een etagenummer en een kamernummer invoeren in geval van een netwerkinstallatie met meerdere verschillende apparaten.

Deze optie is niet verplicht.

#### **Stap 5**

Wacht 1 minuut, tot de buitenunit wordt gedetecteerd.

Attentie! Als de kabels goed zijn bevestigd, wordt de verbinding tussen de 2 toestellen automatisch tot stand gebracht.

**U hoeft geen serienummer in te voeren.** 

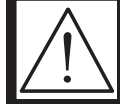

**Als de verbinding niet werkt, volg dan de hulpinstructies die via deze link worden verstrekt: https://www.youtube.com/watch?v=njqwbwLijIo**

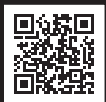

#### **5.2 Verbinden met het wifi-netwerk**

U hoeft uw toestel niet te verbinden met het Wi-Fi-netwerk. Het is alleen nodig voor het toevoegen van de applicatie aan uw smartphone en voor de afstandsbediening.

Selecteer op het beginscherm het instellingenmenu

Selecteer het wifi-symbool  $\widehat{\mathbb{R}}$  in het linker menu.

Kies uw netwerk in de vervolgkeuzelijst.

#### 6. Installeren van de app

De app is beschikbaar voor Android en iOS.

Zoek afhankelijk van uw smartphonemodel in de Android Play Store of in de Apple Store de app 'Guarding Vision' en installeer deze.

Open de app en volg de instructies op het scherm om een gebruikersaccount aan te maken.

#### **6.1 Registreren met QR-code**

Selecteer het instellingenmenu op het welkomstscherm van het videofoonscherm

Selecteer het configuratiepictogram

Ga naar het gedeelte 'Instellingen van de Guarding Vision-dienst' om de QR-code van het apparaat weer te geven. Selecteer in de 'Guarding Vision'-app op uw smartphone het plusteken '+' recht bovenin.

Kies 'Code analyseren' in het vervolgkeuzemenu.

Houd de fotocamera voor de QR-code op het scherm van de videofoon.

#### **6.2 Handmatig registreren**

Selecteer het instellingenmenu op het welkomstscherm van het videofoonscherm

Selecteer het configuratiepictogram

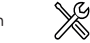

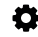

Ga naar het gedeelte 'Apparaatgegevens' om het serienummer van het apparaat weer te geven. Selecteer in de 'Guarding Vision' app op uw smartphone het plusteken '+' recht bovenin.

Kies 'Handmatig toevoegen' in het vervolgkeuzemenu.

Voer het serienummer in dat weergegeven wordt op het scherm van uw videofoon.

#### **Opmerking:**

Het standaardwachtwoord van uw apparaat is 123456. De standaardverificatiecode van uw apparaat is ABCDEF

### 7. Speciale kenmerken van de videofoon

#### **7.1 In geval van afwezigheid**

De optie «automatisch antwoord» van de videofoon informeert de bezoeker dat u in gesprek bent, en geeft de bezoeker de mogelijkheid een spraakbericht achter te laten.

# 8 Technische gegevens

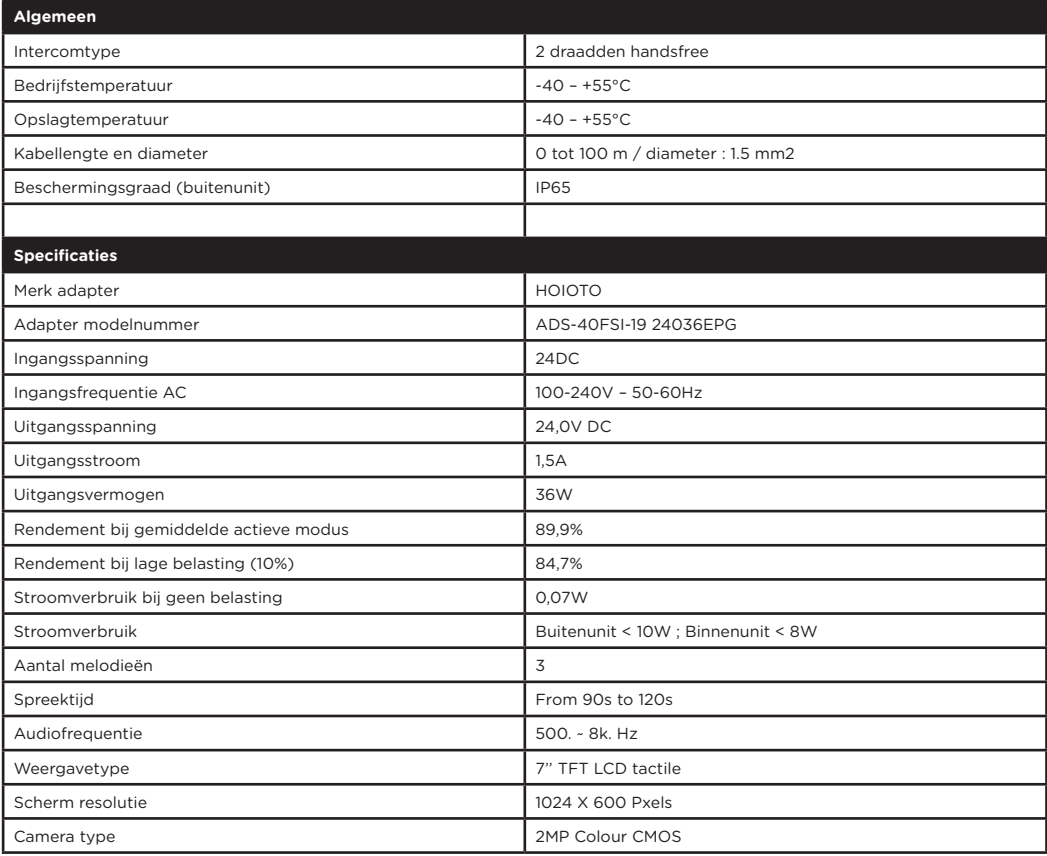

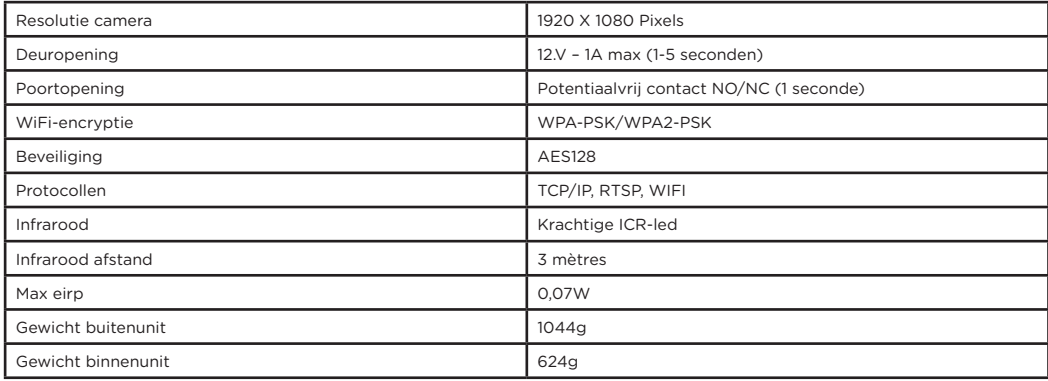

T<sub>T</sub> Gelijkstroom (DC)

Wisselstroom  $\sim$ 

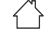

Apparatuur van klasse II

Enkel voor gebruik binnenshuis

Polariteit gelijkstroomconnector  $\odot$  $\odot$ 

Opgelet

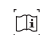

Gebruiksaanwijzing

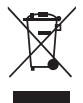

Gooi batterijen of afgedankte producten niet bij het huishoudelijk afval (huisvuil). De gevaarlijke stoffen die ze kunnen bevatten, kunnen schadelijk zijn voor de gezondheid of het milieu. Laat uw winkelier deze producten terugnemen of maak gebruik van de door uw gemeente voorgestelde gescheiden afvalinzameling.

Hierbij verklaar ik, Chacon, dat het type radioapparatuur 'DiOVDP-IP01' conform is met Richtlijn RED 2014/53/EU.  $C\epsilon$ 

De volledige tekst van de EU-conformiteitsverklaring kan worden geraadpleegd op het volgende internetadres: http:// chacon.com/conformity

# 9. Support

**www.chacon.com/support**

# **Por favor, lea antes de la instalación.**

Compruebe que se respetan estos puntos

1. Asegúrese de que los cables entre las 2 unidades están bien conectados (véase el capítulo 4 del manual)

- 2. Siga los pasos del asistente de configuración (véase el capítulo 5 del manual)
- 3. Espere a que las 2 unidades se conecten automáticamente

En la parte superior derecha de su pantalla, verá 3 tipos de iconos que se desplazan sucesivamente:

No hay ningún dispositivo conectado

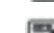

- Fallo de conexión
- **SIR** Conexión entre las 2 unidades

El videoteléfono es funcional en cuanto el icono es  $S\mathbb{R}$  visible en su pantalla en la parte superior derecha.

Si no es el caso, por favor haga un reinicio presionando (en su pantalla a través de la configuración y vuelva al paso 1.

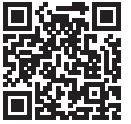

Para ayudarle en su instalación, a continuación encontrará nuestros vídeos de ayuda para la instalación: https://www.youtube.com/watch?v=yxAeUNXFIBE

# 1. Contenido de la caja

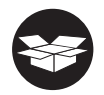

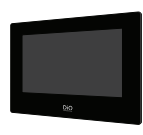

 $1\times$ 

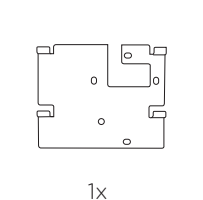

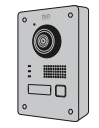

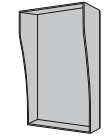

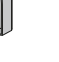

name

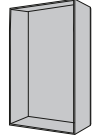

 $1x$   $1x$   $1x$ 

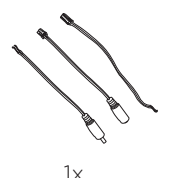

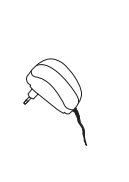

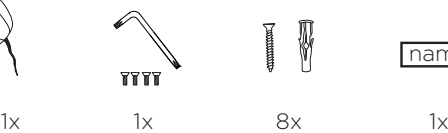

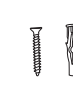

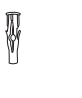

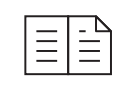

 $1x$  8x  $1x$  1x  $1x$ 

# 2. Descripción del producto

#### **2.1 Unidad exterior 2.2 Conectores**

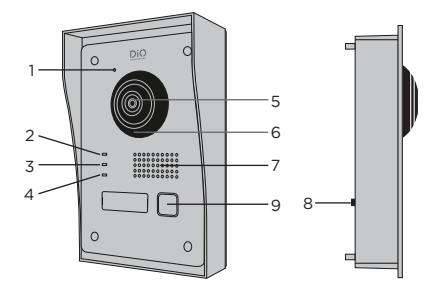

- 1 Micrófono
- 2 Indicador de llamada
- 3 Llamada en curso
- **ALARM IN LOCK POWER LOCK1 LOCK2 ALARM IN LOCK POWER LOCK1 LOCK2** 4 Indicador de apertura puerta
- 5 Cámara
- 6 Infrarrojos
- 7 Altavoz
- 8 Botón antirrobo
- 9 Botón de llamada

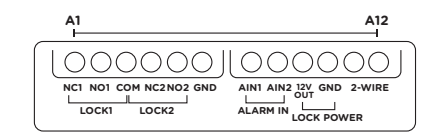

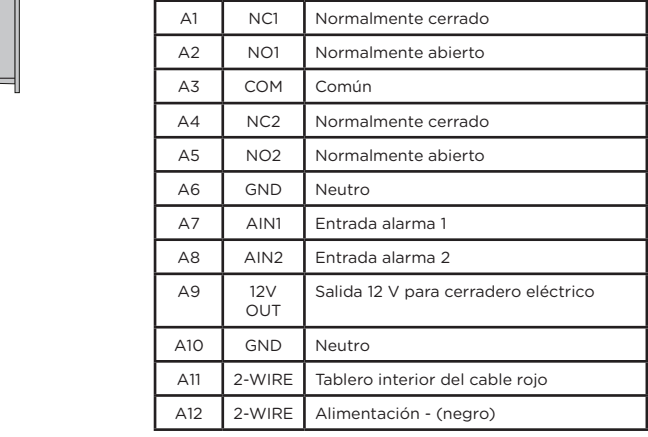

#### **2.3 Pantalla 7''**

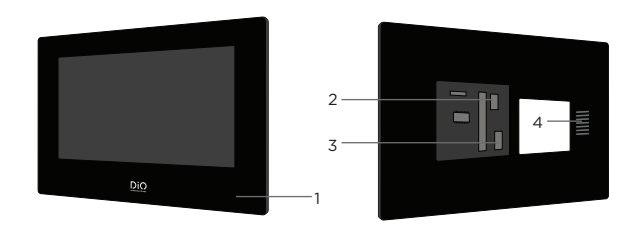

- 1 Micrófono
- 2 Cable negro para la placa interior
- 3 Conector de alimentación de 24 V o cable de alimentación del pannel eléctrico
- 4 Altavoz

# 3. Montaje del video portero

**3.1 Unidad exterior**

Antes de empezar:

- Asegúrese de que la pantalla no reciba alimentación eléctrica.
- Conecte los cables de la unidad exterior antes del montaje.

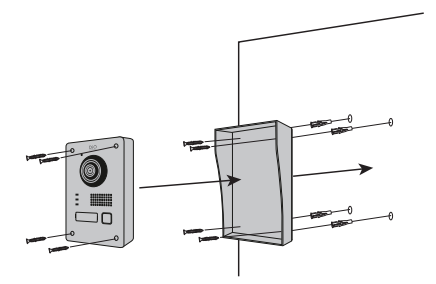

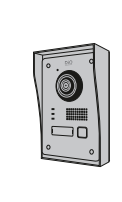

- 1) Perfore 4 agujeros correspondientes a los lugares de la visera de protección. (Dimensional diagram)
- 2) Introduzca los tornillos en los agujeros y fije la visera de protección con los tornillos incluidos.
- 3) Pase el cable a través
- 4) Conecte el cable de la pantalla a la unidad exterior. Asegúrese de que las 2 unidades estén correctamente conectadas (Diagram - 2 units)
- 5) Antes de fijar la unidad exterior a la tapa de protección, conecte los cables. Consulte los diferentes diagramas y conecte el que corresponda a su casa. (Diagram Lock + Gates - 2 Gates - 2 Lock)
- 6) Fije la unidad exterior a la visera de protección con los tornillos suministrados.

#### **B. Montaje empotrado**

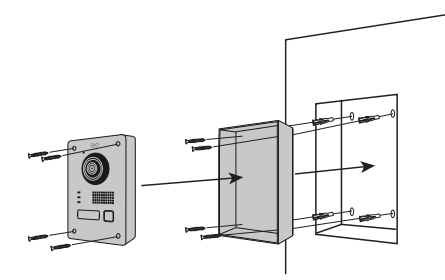

- 1) Reserve el espacio necesario en su pared para colocar la unidad exterior.
- 2) Perfore 4 agujeros correspondientes a las ubicaciones de la caja de protección. (Dimensional diagram)
- 3) Introduzca los tornillos en los agujeros y fije la caja de protección con los tornillos incluidos.
- 4) Pase el cable a través
- 5) Conecte el cable de la pantalla a la unidad exterior. Asegúrese de que las 2 unidades están correctamente conectadas (Diagram - 2 units)
- 6) Antes de fijar la unidad exterior a la caja de protección, conecte los cables. Consulte los diferentes diagramas y conecte el que corresponda a su casa. (Diagram Lock + Gates - 2 Gates - 2 Lock)
- 7) Fije la unidad exterior a la caja de protección con los tornillos suministrados.

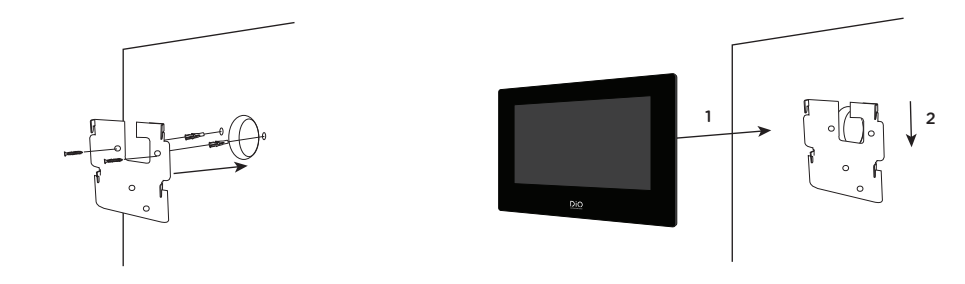

**3.2 Instalación de la pantalla de 7 pulgadas**

- 1) Perforar 4 agujeros correspondientes a las ubicaciones del soporte de la pared.
- 2) Haga un agujero en la pared para ocultar el bloque de terminales.
- 3) Introduzca los tornillos en los agujeros y fije el soporte de pared con los tornillos suministrados.
- 4) Conecte el cable de alimentación y el cable de la unidad exterior (para ello debe colocar un bloque de terminales entre los 2 conectores para conectar la pantalla a la unidad exterior).
- 5) Coloque la pantalla en el soporte de la pared como lo describe en la imagen.

# 4. Conexión de las 2 unidades

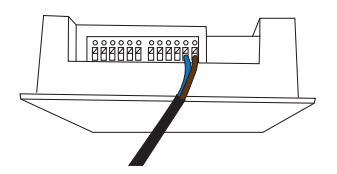

#### **4.1 Unidad exterior**

Nota: Para conectar los cables se necesita un pequeño destornillador plano. Pulse el botón  $(\overline{\mathbf{S}})$  con el destornillador plano para introducir los cables. Conecte el cable que conectará la unidad exterior con la pantalla.

(Compruebe que los cables entre las 2 unidades están bien conectados).

#### **4.2 Pantalla**

1. Enganche el conector de alimentación de 24V (\*)

2. Enganche el conector de la unidad exterior

- 3. Conecte el cable que une las 2 unidades
- 4. Conecte a la fuente de alimentación

(\*) Opción adicional para alimentar la pantalla.

#### **Cable de alimentación para cuadro eléctrico**

Puede conectar la alimentación de su videoteléfono directamente a su cuadro eléctrico. Para ello, deberá instalar un transformador modular (no incluido). El cable de alimentación específico se suministra para permitirle este tipo de instalación. Para más información, consulte nuestros vídeos de instalación.

Espere 1 minuto antes de encender la pantalla

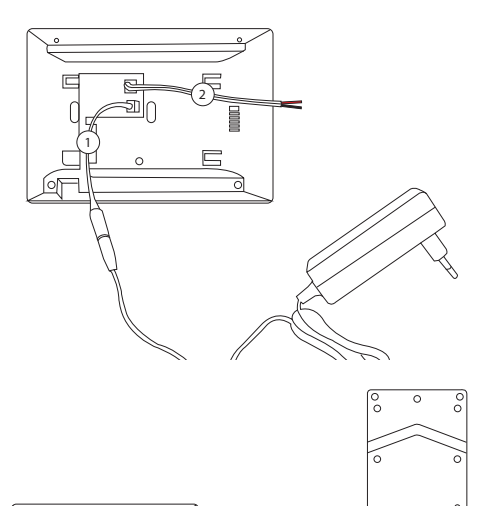

3

44

# 5. Configuración inicial

#### **5.1 Asistente de configuración**

La primera vez que enciendas la pantalla, un asistente te guiará para configurar los principales ajustes de tu video portero.

Por favor, siga estos pasos antes de utilizar el dispositivo.

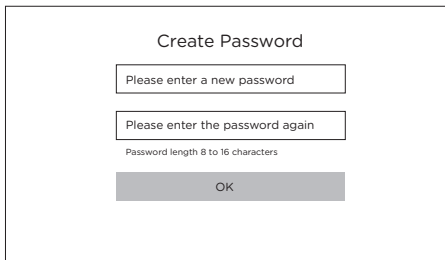

OK

#### **Paso 1**

Enciende la pantalla. Una página de activación aparecerá. Elija una contraseña de administrador para acceder posteriormente al menú de configuración.

Pulse OK para activarlo.

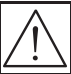

ATENCIÓN: Por favor, anote su contraseña en algún lugar (en la parte posterior de la pantalla). Se le pedirá cada vez que quiera cambiar un ajuste.

Le recomendamos que cree una contraseña fuerte de su elección (utilizando un mínimo de 8 caracteres, incluyendo al menos tres tipos de las siguientes categorías: letras mayúsculas, letras minúsculas, números y caracteres especiales) para aumentar la seguridad de su producto.

# **Contraseña: ………………………………**

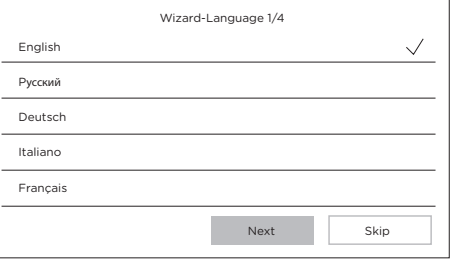

#### **Paso 2**

Seleccione el idioma que desee.

(Este paso tendrá que ser reconfirmado después, pasando por la configuración de nuevo para que ambas unidades tengan el mismo idioma).

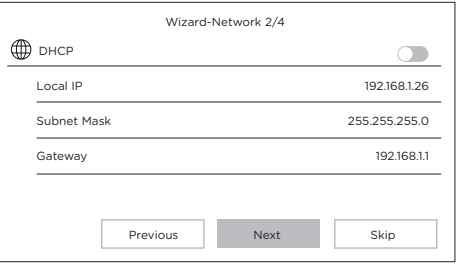

#### **Paso 3**

Configuración de una red local entre la unidad interior y la unidad exterior.

Se recomienda dejar la opción DHCP desactivada y mantener la configuración por defecto.

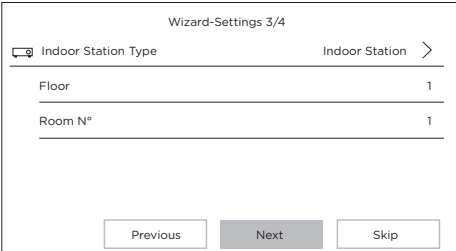

# Wizard-Related Devices 4/4 Wizard-Related Devices 4/4  $\Omega$ 012020033 012020033 DIOVDP-IP01-05 192.168.1.26 V2.1 Build 200402 Activate හ DIOVDP-IP01-05 192.168.1.26 V2.1 Build 200402 Activate Previous **Finish**

# **Paso 5**

Por favor, espere 1 minuto, hasta que detecte la unidad exterior.

Puede introducir un número de la planta y un número de habitación en el caso de una instalación de red con varios dispositivos

iAtención! Si los cables están correctamente conectados, la conexión entre las 2 unidades se realizará automáticamente.

**No es necesario introducir un número de serie.** 

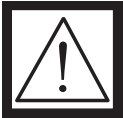

**Si la conexión no funciona, siga las instrucciones de ayuda proporcionadas a través de este enlace: https://www.youtube.com/watch?v=njqwbwLijIo**

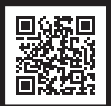

#### **5.2 Conexión a la red Wi-Fi**

La conexión de su aparato a la red wifi no es indispensable. Solo se necesita para añadirlo a la aplicación para smartphone y controlarlo a distancia.

En la pantalla de bienvenida, seleccione el menú de parámetros

A continuación, seleccione el icono de Wi-Fi $\,\widehat{\,\,}$ en el menú de la izquierda.

Elija su red en la lista desplegable.

# 6. Instalación de la aplicación

La aplicación está disponible en los sistemas Android e IOS.

Busca e instala la aplicación Guarding Vision en la Play Store de Android o en la Apple Store según el modelo de smartphone.

Abra la aplicación y cree una cuenta de usuario siguiendo las instrucciones de la pantalla.

### **6.1 Registro por código QR**

En la pantalla de inicio de tu video portero, selecciona el menú ajustes.

A continuación, seleccione el icono de configuración

Vaya a la parte «Ajustes del servicio Guarding Vision» para ver el código QR del aparato.

En la aplicación «Guarding Vision» de su smartphone, seleccione el icono «+» en la parte superior derecha.

Seleccione «Analizar el código» en el menú desplegable.

Coloque la cámara de fotos frente al código QR en la pantalla del video portero.

#### **Paso 4**

diferentes.

Esta opción es opcional.

#### **6.2 Grabación manual**

En la pantalla de inicio de su video portero, seleccione el menú de ajustes  $\bullet$ 

A continuación, seleccione el icono de configuración

Vaya al apartado «Información del aparato» para ver el número de serie del aparato.

En la aplicación «Guarding Vision» de su smartphone, seleccione el icono «+» en la parte superior derecha.

Seleccione «Añadir manualmente» en el menú desplegable.

Escriba el número de serie que aparece en la pantalla del video portero.

#### **Nota:**

La contraseña por defecto de su dispositivo es 123456. El código de verificación por defecto de su unidad es ABCDEF

#### 7. Características especiales del video portero

#### **7.1 En caso de ausencia**

La opción «respuesta automática» el video portero informa al visitante de que está ocupado, y le da la posibilidad de dejar un mensaje de voz.

# 8 Especificaciones

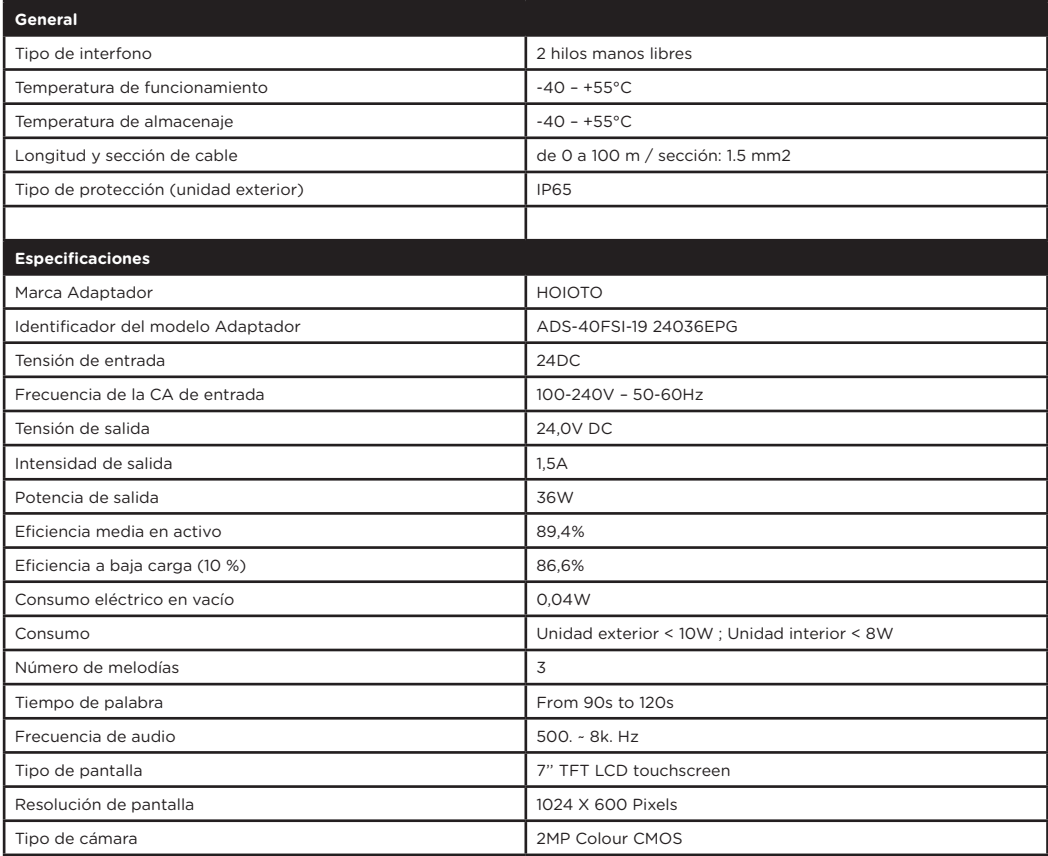

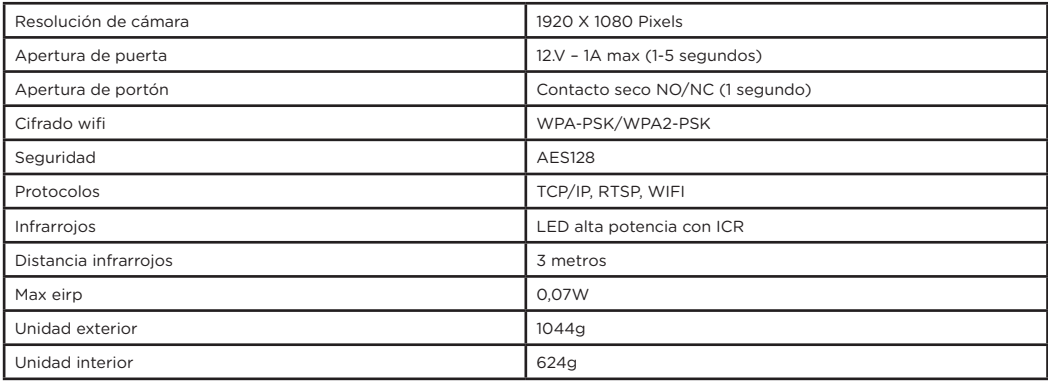

Corriente Continúa (CC)

Corriente alterna (CA)

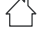

Equipo de clase II

Solo para uso en interiores

Polaridad del conector de corriente continua

Precaución

Instrucciones de uso ้น

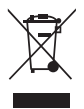

No tire las pilas o los productos fuera de uso con los residuos domésticos (basura). Las sustancias peligrosas que pueden incluir pueden dañar la salud o el medio ambiente. Haz que tu vendedor retire estos productos o utiliza la recogida selectiva de basura que propone tu ciudad.

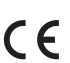

Por la presente, Chacon, declara que el tipo de equipo radioeléctrico 'DiOVDP-IP01' es conforme con le Directiva RED 2014/53/ UE.

El texto completo de la declaración UE de conformidad está disponible en la dirección internet siguiente: http://chacon. com/conformity

# 9. Support

**www.chacon.com/support**

# **Per favor ler antes da instalação.**

Verifique se os seguintes pontos são respeitados

1. certifique-se de que os cabos entre as 2 unidades estão devidamente ligados (ver capítulo 4 do manual).

- 2. seguir os passos do assistente de configuração (ver capítulo 5 do manual).
- 3. Aguardar que as 2 unidades se liguem automaticamente.

Na parte superior direita do seu ecrã, verá 3 tipos de ícones a rolar em sucessão:

- Nenhum dispositivo ligado

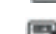

Falha de ligação

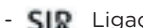

- SIR Ligação entre as 2 unidades

O videofone está funcional assim que o ícone estiver  $S\mathbb{R}$  visível no seu ecrã no canto superior direito.

Se não for este o caso, por favor faça um reinício pressionando no seu ecrã através da configuração e volte ao passo 1.

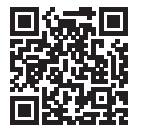

Para o ajudar na sua instalação, encontrará abaixo os nossos vídeos de ajuda para instalação: https://www.youtube.com/watch?v=yxAeUNXFIBE

# 1. Conteúdo da embalagem

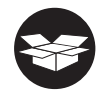

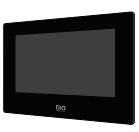

 $1\times$ 

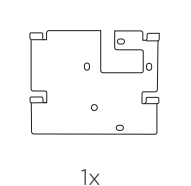

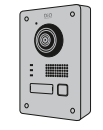

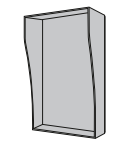

name

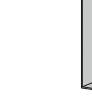

 $1x$   $1x$   $1x$ 

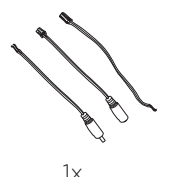

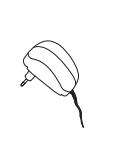

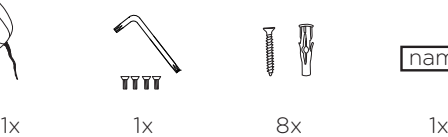

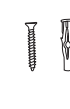

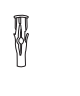

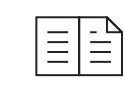

 $1x$  8x  $1x$  1x  $1x$ 

# 2. Descrição do produto

#### **2.1 Unidade exterior 2.2 Conectores**

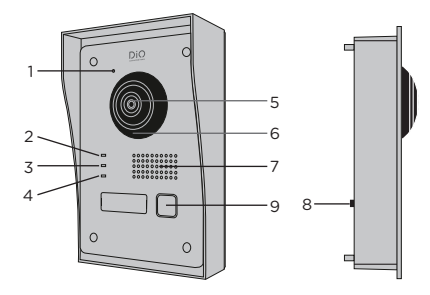

- 1 Microfone
- 2 Indicador de chamada
- 3 Chamada em curso
- **ALARM IN LOCK POWER LOCK1 LOCK2 ALARM IN LOCK POWER LOCK1 LOCK2** 4 Indicador de abertura de porta
- 5 Câmara
- 6 Infravermelhos
- 7 Altifalante
- 8 Botão anti-roubo
- 9 Botão de chamada

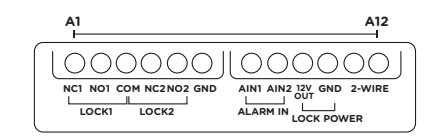

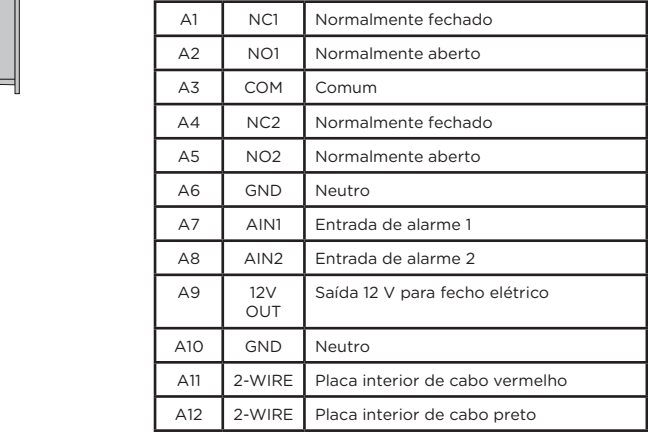

#### **2.3 Pantalla 7''**

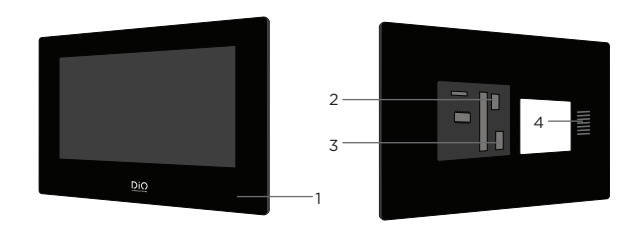

- 1 Microfone
- 2 Conector da unidade exterior
- 3 Conector de alimentação 24V ou cabo de alimentação do painel eléctrico
- 4 Altifalante

# 3. Montagem do videoporteiro

**3.1 Unidade exterior**

Antes de começar:

- Certifique-se de que o visor não está a receber energia.
- Conector de alimentação 24V ou cabo de alimentação do painel eléctrico

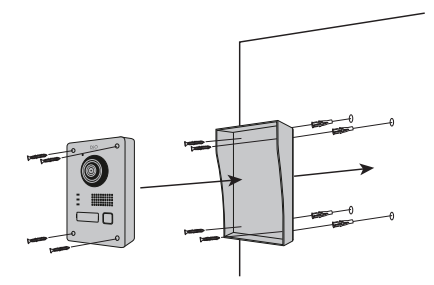

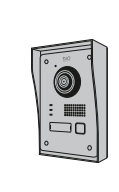

- 1) Faça 4 furos correspondentes aos locais do escudo da viseira. (Diagrama Dimensional)
- 2) Introduzir os parafusos nos orifícios e fixar a protecção da viseira com os parafusos fornecidos.
- 3) Passar o cabo
- 4) Ligar o cabo de blindagem à unidade exterior. Certifique-se de que as 2 unidades estão ligadas correctamente (Diagrama 2 unidades).
- 5) Antes de fixar a unidade exterior à cobertura de protecção, ligar os cabos. Consultar os diferentes diagramas e ligar o que corresponde à sua casa. (Diagram Lock + Gates - 2 Gates - 2 Lock)
- 6) Fixar a unidade exterior à tampa de protecção com os parafusos fornecidos.

#### **B. Montagem encastrada**

**3.2 Instalar o ecrã de 7 polegadas**

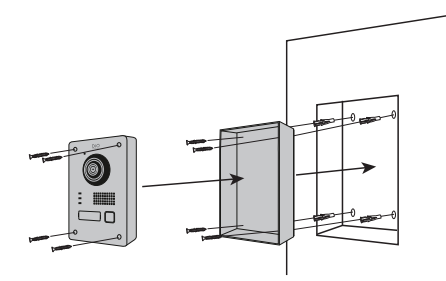

- 1) Reserve o espaço necessário na sua parede para colocar a unidade exterior.
- 2) Fazer 4 furos correspondentes aos locais da caixa de protecção. (Diagrama Dimensional)
- 3) Inserir os parafusos nos orifícios e fixar a caixa de protecção com os parafusos incluídos.
- 4) Passar o cabo
- 5) Ligar o cabo de blindagem à unidade exterior. Certifique-se de que as 2 unidades estão correctamente ligadas (Diagrama - 2 unidades).
- 6) Antes de fixar a unidade exterior à caixa de protecção, ligar os cabos. Consultar os diferentes diagramas e ligar o que corresponde à sua casa. (Diagrama Fechadura + Portões - 2 Portões - 2 Fechadura)
- 7) Fixar a unidade exterior à caixa de protecção com os parafusos fornecidos.

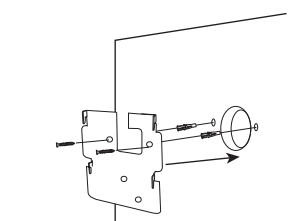

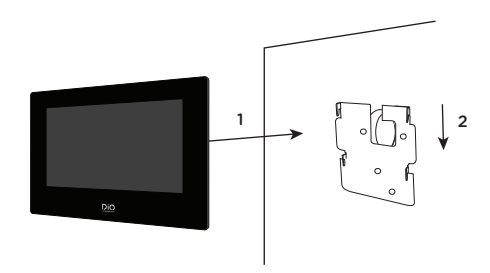

- 1) Fazer 4 furos correspondentes às posições do suporte da parede.
- 2) Faça uma ranhura na sua parede para esconder o dominó eléctrico
- 3) Inserir os furos nas paredes e fixar o suporte de parede com a ajuda dos parafusos fornecidos
- 4) Ligue o conector de alimentação, bem como o conector da unidade exterior
- 5) Encaixar o visor no suporte de parede, como descrito na imagem 3.

# 4. Ligação das 2 unidades

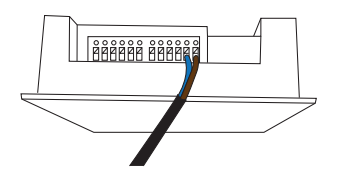

#### **4.1 Unidade exterior**

Nota: É necessária uma pequena chave de fendas de cabeça plana para ligar os fios. Pressionar o botão ( $\Box$ ) com a chave de fendas plana para inserir os fios. Ligar o cabo que irá ligar a unidade exterior ao visor.

(Verificar se os cabos entre as 2 unidades estão devidamente ligados).

### **4.2 Ecrã**

1. Ligar o conector de alimentação de 24V (\*).

2. Gancho no conector da unidade exterior

- 3. Ligar o cabo de ligação das 2 unidades
- 4. Ligar à fonte de alimentação

(\*) Opção adicional para alimentar o visor.

#### **Cabo de alimentação para painel eléctrico**

Pode ligar a alimentação eléctrica do seu videofone directamente ao seu painel eléctrico. Para tal, terá de instalar um transformador modular (não incluído). O cabo de alimentação específico é fornecido para permitir este tipo de instalação. Para mais informações, consulte por favor os nossos vídeos de instalação.

Esperar 1 minuto antes de ligar o ecrã

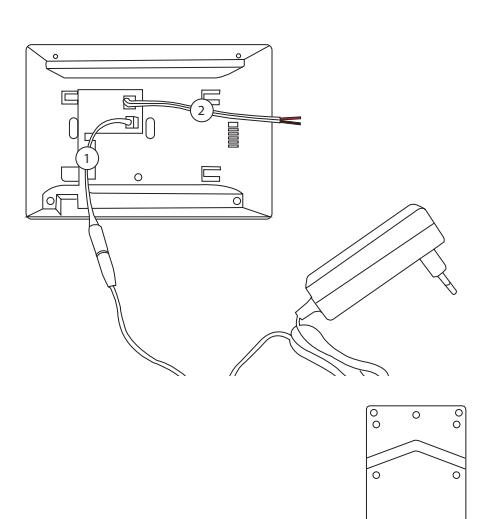

বি

44

# 5. Configuração inicial

#### **5.1 Assistente de configuração**

A primeira vez que ligar o visor, um assistente irá guiá-lo através da configuração das principais definições do seu telefone com porta de vídeo.

Por favor, siga estes passos antes de utilizar o dispositivo.

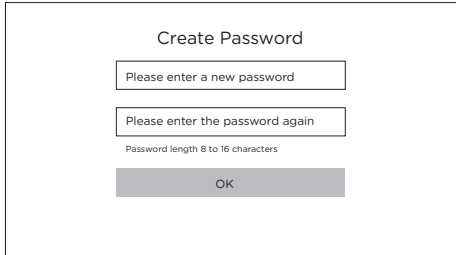

OK

#### **Etapa 1**

Ligar o ecrã. Aparecerá uma página de ativação. Escolha uma palavra-passe de administrador para aceder mais tarde ao menu de configuração.

Prima OK para o ativar.

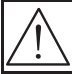

ATENÇÃO: Por favor escreva a sua palavra-passe algures! (na parte de trás do ecrã). Sempre que quiser alterar uma configuração, ser-lhe-á pedido.

Recomendamos que crie uma senha forte à sua escolha (usando um mínimo de 8 caracteres, incluindo pelo menos três tipos das seguintes categorias: letras maiúsculas, letras minúsculas, números e caracteres especiais) para aumentar a segurança do seu produto.

# **Palavra-passe: ………………………………**

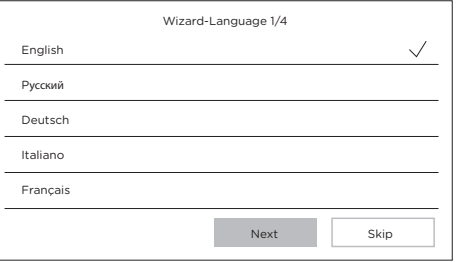

# **Etapa 2**

Selecione a língua da sua escolha.

(Esta etapa terá de ser reconfirmada mais tarde, passando novamente pela configuração para que ambas as unidades tenham a mesma língua).

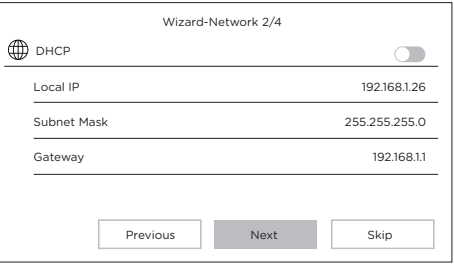

#### **Etapa 3**

Configuração de uma rede local entre a unidade interior e a unidade exterior.

É aconselhável deixar a opção DHCP desativada e manter a configuração predefinida.

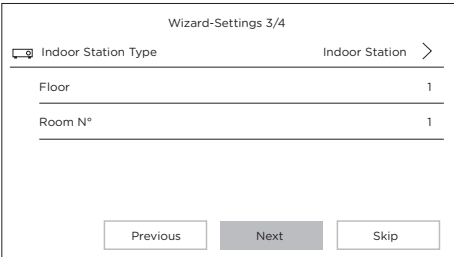

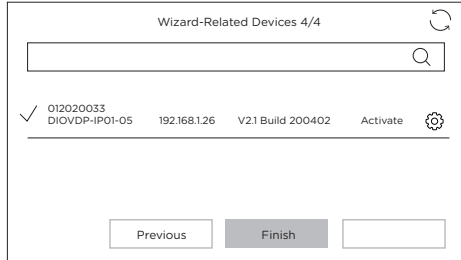

#### **Etapa 4**

Pode inserir um número de piso e um número de divisão no caso de uma instalação de rede com vários aparelhos diferentes.

Esta opção é facultativa.

#### **Etapa 5**

Por favor aguarde 1 minuto, até que a unidade exterior seja detetada.

Atenção! Se os fios estiverem corretamente ligados, a ligação entre as 2 unidades será feita automaticamente.

**Não é necessário introduzir um número de série.** 

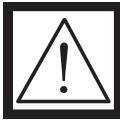

**Se a ligação não funcionar, siga as instruções de ajuda fornecidas através desta ligação: https://www.youtube.com/watch?v=njqwbwLijIo**

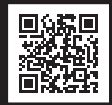

#### **5.2 Ligação à rede Wi-Fi**

A ligação do seu aparelho à rede Wi-Fi não é indispensável. Só é necessária para adicionar à aplicação para smartphones e para o controlo à distância.

No ecrã inicial, selecione o menu dos parâmetros

De seguida, selecione o ícone Wi-Fi no menu da esquerda.

Escolha a sua rede no menu pendente

### 6. Instalação da aplicação

A aplicação está disponível nos sistemas Android e iOS.

Pesquise e instale a aplicação "Guarding Vision" em Android Play Store ou Apple Store de acordo com o seu modelo de smartphone.

Abra a aplicação e crie uma conta de utilizador seguindo as instruções no ecrã.

#### **6.1 Registo por código QR**

No ecrã inicial do ecrã do seu videoporteiro, selecione o menu dos parâmetros

De seguida, selecione o ícone de configuração X

Aceda a "Parâmetros do serviço Guarding Vision" para visualizar o código QR do aparelho.

Na aplicação "Guarding Vision" no seu smartphone, selecione o ícone "+" em cima à direita.

Escolha "Analisar o código" no menu pendente.

Aponte a câmara para o código QR no ecrã do videoporteiro.

#### **6.2 Registo manual**

No ecrã inicial do ecrã do seu videoporteiro, selecione o menu dos parâmetros

De seguida, selecione o ícone de configuração X

Aceda à secção "Informações no aparelho" para visualizar o número de série do aparelho.

Na aplicação "Guarding Vision" no seu smartphone, selecione o ícone "+" em cima à direita.

Escolha "Adição manual" no menu pendente.

Insira o número de série apresentado no ecrã do seu videoporteiro.

#### **Nota:**

A palavra-passe predefinida do seu aparelho é 123456 O código de verificação predefinido do seu aparelho é ABCDEF

#### 7. Características especiais do videoporteiro

#### **7.1 Em caso de ausência**

Com a opção «atendimento automático», o telefone da porta de vídeo informa o visitante que está ocupado, e dá-lhe a possibilidade de deixar uma mensagem de voz.

# 8 Especificaciones

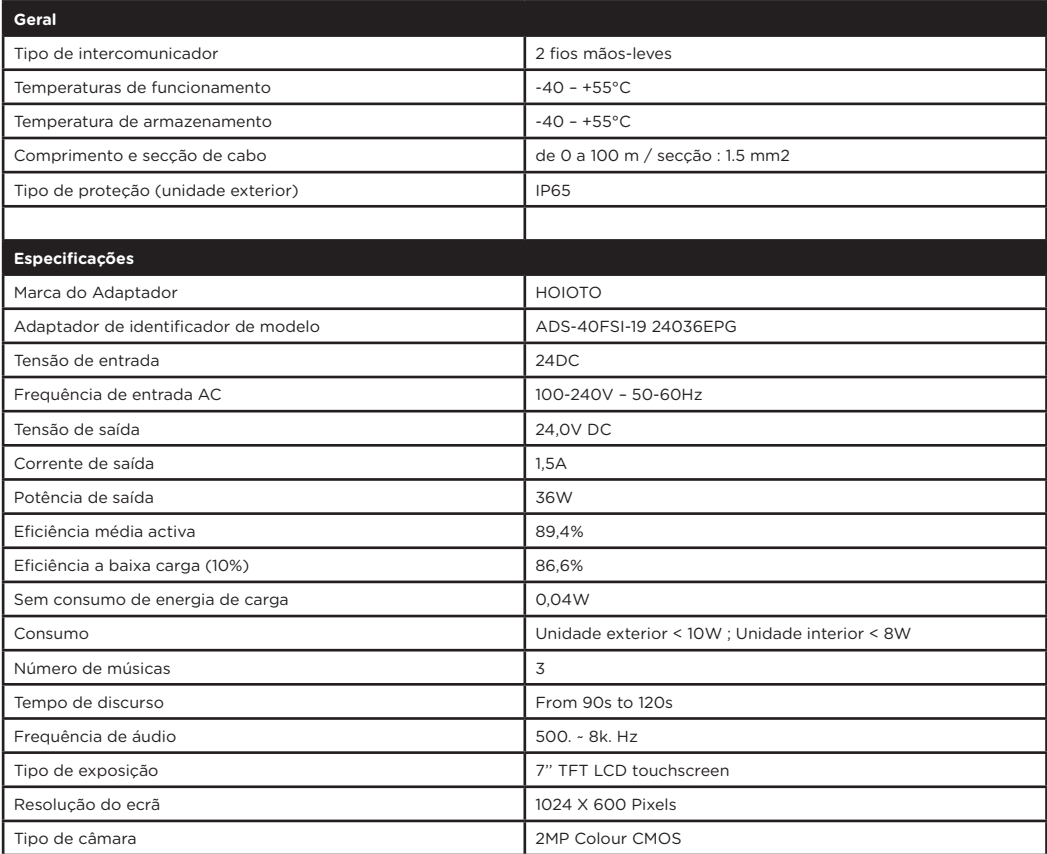

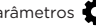

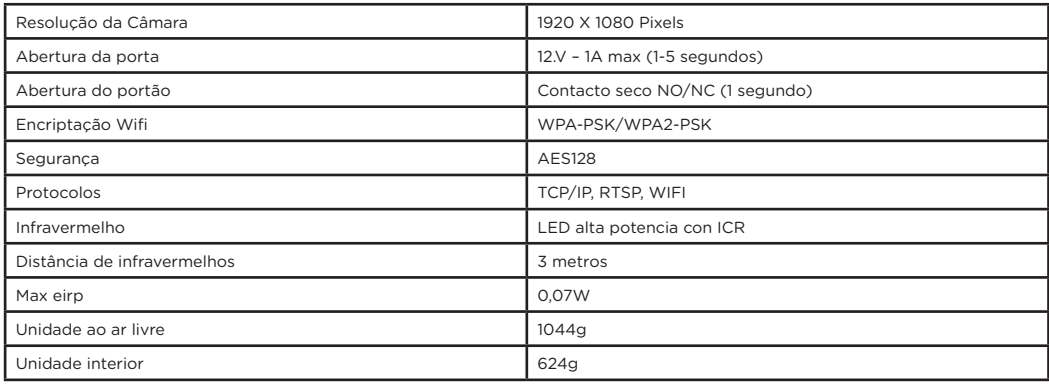

**Corrente direta (DC)** 

Corrente alternativa (CA)

Apenas para uso interior

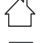

Aparelho Classe II

Polaridade do conector de alimentação DC

Advertência

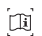

Instruções de funcionamento

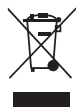

Não atirar pilhas ou produtos fora de serviço com o lixo doméstico (lixo). As substâncias perigosas que podem incluir podem prejudicar a saúde ou o ambiente. Faça com que o seu retalhista aceite estes produtos de volta ou utilize a recolha selectiva de lixo proposta pela sua cidade.

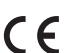

O abaixo assinado, Chacon, declara que o presente tipo de equipamento de rádio 'DiOVDP-IP01' está em conformidade com a Diretiva RED 2014/53/UE.

O texto integral da declaração de conformidade está disponível no seguinte endereço de Internet: http://chacon.com/ conformity

# 9. Support

**www.chacon.com/support**

# **Si prega di leggere prima dell'installazione!**

Controllare che questi punti siano rispettati

- 1. Assicurarsi che i cavi tra le 2 unità siano ben collegati (vedi punto 4 del manuale)
- 2. Seguire i passi della procedura guidata di configurazione (vedere il punto 5 del manuale)
- 3. Attendere che le 2 unità si colleghino automaticamente

In alto a destra del vostro schermo, vedrete 3 tipi di icone che scorrono successivamente:

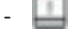

- Nessun dispositivo è collegato

- - Errore di connessione
- $SIR$  Collegamento tra le 2 unità

Il video telefono è funzionale non appena l'icona  $\mathsf{SL}_k$  è visibile nel vostro schermo in alto a destra.

Se questo non è il caso, si prega di fare un reset premendo sullo schermo attraverso la configurazione e tornare al punto 1.

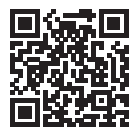

Per aiutarvi nella vostra installazione, troverete qui sotto i nostri video di installazione: https://www.youtube.com/watch?v=yxAeUNXFIBE

# 1. Contenuto della confezione

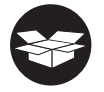

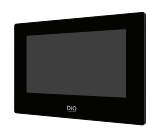

 $1x$ 

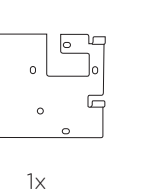

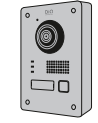

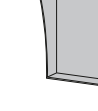

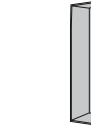

 $1x$   $1x$   $1x$ 

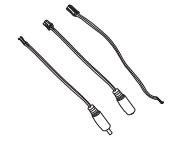

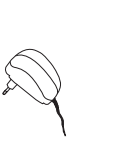

╗

**YYYY** 

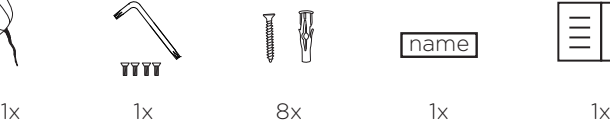

name

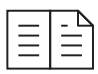

 $1x$ 

# 2. Descrizione del prodotto

#### **2.1 Unità esterna 2.2 Connettori**

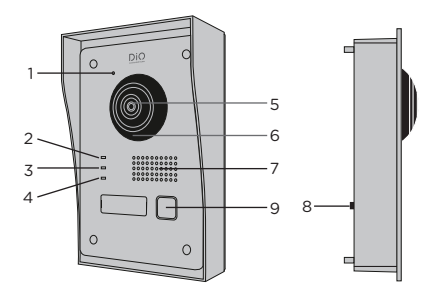

- 1 Microfono
- 2 Spia di chiamata
- 3 Chiamata in corso **contracts**
- **LOCK1 LOCK2 LOCK1 LOCK2** 4 Spia apertura porta
- 5 Fotocamera
- 6 Infrarossi
- 7 Altoparlante
- 8 Pulsante antifurto **A1**
- 9 Pulsante di chiamata

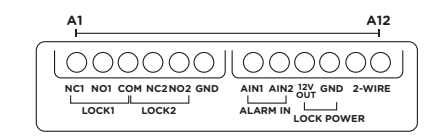

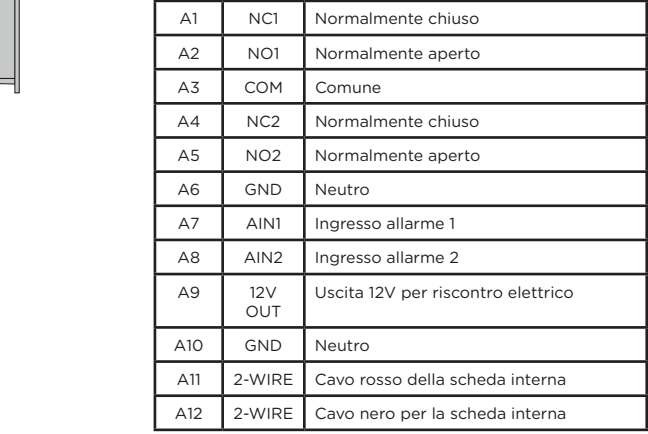

#### **2.3 Ecran 7''**

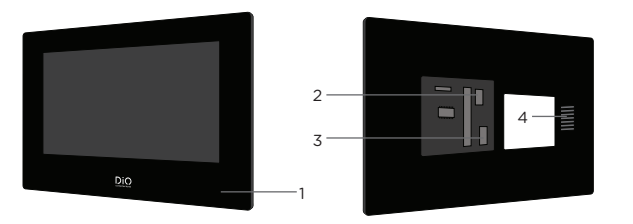

- 1 Microfono
- 2 Connettore unità esterna
- 3 Connettore di alimentazione a 24V o cavo di alimentazione dal pannello elettrico
- 4 Altoparlante

# 3. Montaggio del videocitofono

**3.1 Unità esterna**

Prima di iniziare:

- Assicurarsi che il display non sia sotto tensione
- Collegare il cablaggio dell'unità esterna prima del montaggio.

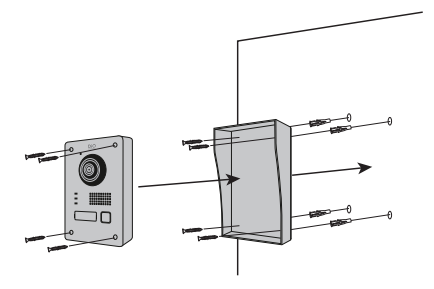

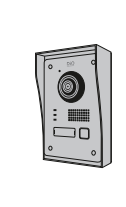

- 1) Praticare 4 buchi in corrispondenza dei fori presenti sulla cornice di protezione (Dimensional diagram)
- 2) Inserire i tasselli nei fori e fissare la cornice di protezione servendosi delle viti in dotazione
- 3) Passare il cavo attraverso
- 4) Collegare il cavo del display all'unità esterna. Assicuratevi che le 2 unità siano collegate correttamente. (Diagram 2 units)
- 5) Prima di attaccare l'unità esterna al coperchio di protezione, collegare i fili. Fate riferimento ai diversi schemi e collegate quello che corrisponde alla vostra casa. (Diagram Lock + Gates - 2 Gates - 2 Lock)
- 6) Fissare l'unità esterna alla cornice di protezione servendosi delle viti in dotazione

#### **B. Montaggio a incasso**

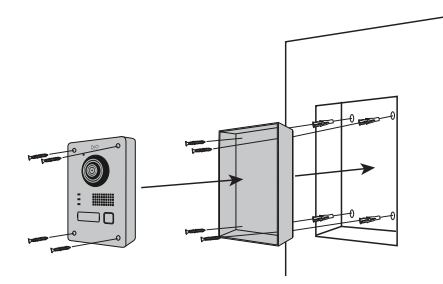

**3.2 Installazione dello schermo da 7 ''**

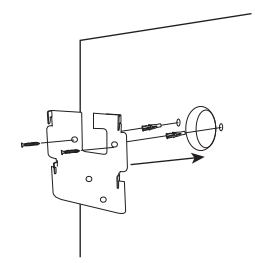

- 1) Prevedere lo spazio necessario all'interno della parete per inserire l'alloggio per l'incasso
- 2) Praticare 4 buchi in corrispondenza dei fori presenti sull'alloggio per l'incasso (Dimensional diagram)
- 3) Inserire i tasselli nei fori e fissare l'alloggio per l'incasso servendosi delle viti in dotazione
- 4) Passare il cavo attraverso
- 5) Collegare il cavo del display all'unità esterna. Assicuratevi che le 2 unità siano collegate correttamente. (Diagram - 2 units)
- 6) Prima di attaccare l'unità esterna alla scatola di protezione, collegare i fili. Fate riferimento ai diversi schemi e collegate quello che corrisponde alla vostra casa. (Diagram Lock + Gates  $-2$  Gates -  $2$  Lock)
- 7) Fissare l'unità esterna all'alloggio per l'incasso servendosi delle viti in dotazione

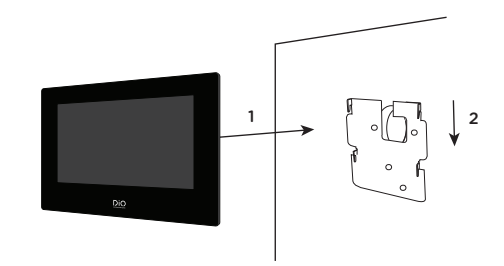

- 1) Praticare 4 fori corrispondenti alle posizioni della staffa a muro
- 2) Fai un buco nel tuo muro per nascondere il domino elettrico
- 3) Inserire i tasselli nei fori e fissare il supporto a muro con le viti fornite
- 4) Collegare il connettore di alimentazione e il connettore dell'unità esterna (è necessario mettere un domino tra i 2 connettori per collegare lo schermo all'unità esterna)
- 5) Fissare lo schermo alla staffa a muro come mostrato nell'immagine

# 4. Collegamento delle 2 unità

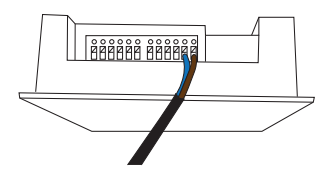

### **4.1 Unità esterna**

Nota: un piccolo cacciavite a testa piatta è necessario per collegare i fili. Premere il pulsante  $\left(\blacksquare\right)$  con il cacciavite piattoper inserire i fili. Collegare il cavo che collegherà l'unità esterna al display. (Controllare che i cavi tra le 2 unità siano collegati correttamente).

### **4.2 Display**

1.Collegare il connettore di alimentazione a 24V (\*).

2.Agganciare il connettore dell'unità esterna

3.Collegare il cavo che collega le 2 unità

4.Collegare all'alimentazione

(\*) Opzione aggiuntiva per alimentare il display.

Cavo di alimentazione per pannello elettrico

Puoi collegare l'alimentazione del tuo videofonino direttamente al tuo pannello elettrico. Per fare questo, è necessario installare un trasformatore modulare (non incluso). Il cavo di alimentazione specifico viene fornito per consentire questo tipo di installazione. Per maggiori informazioni, fate riferimento ai nostri video di installazione.

Attendere 1 minuto prima di accendere lo schermo

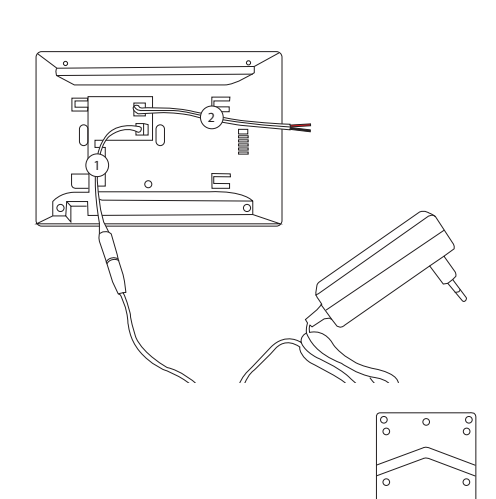

3

s.<br>St

# 5. Configurazione iniziale

#### **5.1 Procedura guidata per la configurazione**

La prima volta che accendi il display, una procedura guidata ti guiderà attraverso la configurazione delle impostazioni principali del tuo videocitofono.

Si prega di seguire questi passi prima di utilizzare il dispositivo.

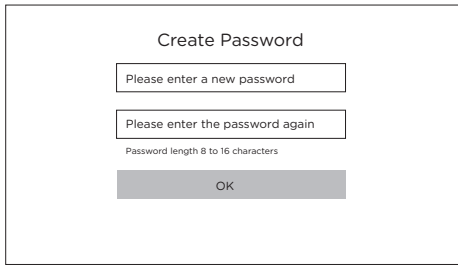

#### **Step 1**

Accendere lo schermo. Apparirà una pagina di attivazione. Scegliete una password di amministratore per accedere successivamente al menu di configurazione.

Premere OK per attivarlo.

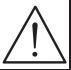

ATTENZIONE: Per favore, scrivi la tua password da qualche parte! (sul retro dello schermo). Ogni volta che volete cambiare un'impostazione vi verrà chiesto di farlo.

Ti raccomandiamo di creare una password forte di tua scelta (usando un minimo di 8 caratteri, includendo almeno tre tipi delle seguenti categorie: lettere maiuscole, lettere minuscole, numeri e caratteri speciali) per aumentare la sicurezza del tuo prodotto.

**Password: ………………………………** 

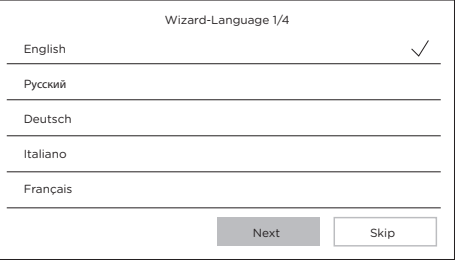

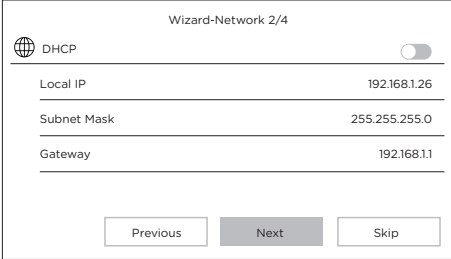

#### **Step 2**

Selezionate la lingua di vostra scelta.

(Questo passo dovrà essere riconfermato in seguito ripassando il setup in modo che entrambe le unità abbiano la stessa lingua).

#### **Step 3**

Configurazione di una rete locale tra l'unità interna e quella esterna.

Si consiglia di lasciare disattivata l'opzione DHCP e di mantenere la configurazione predefinita.

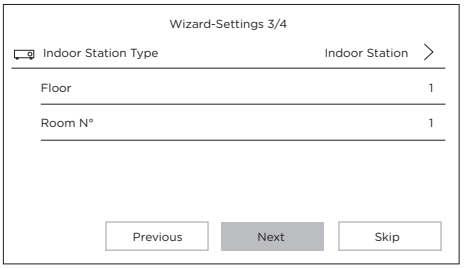

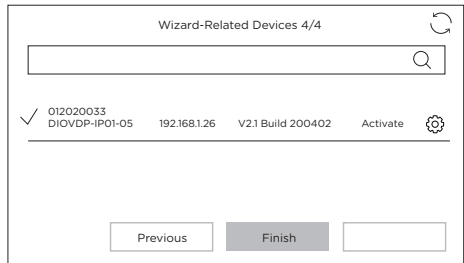

#### **Step 4**

È possibile configurare un numero di piano e numero di stanza per installazioni di rete che coinvolgono più apparecchi distinti.

Questa opzione è facoltativa.

#### **Step 5**

Si prega di attendere 1 minuto, fino a quando l'unità esterna viene rilevata.

Attenzione! Se i fili sono collegati correttamente, la connessione tra le 2 unità avverrà automaticamente.

**Non è necessario inserire un numero di serie.** 

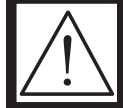

**Se la connessione non funziona, segui le istruzioni di aiuto fornite tramite questo link: https://www.youtube.com/watch?v=njqwbwLijIo**

#### **5.2 Connessione alla rete WiFi**

Non è indispensabile connettere il proprio dispositivo a una rete WiFi. Questa è necessaria soltanto per aggiungere il dispositivo all'applicazione smartphone per il controllo a distanza.

Dalla schermata iniziale, selezionare il menù impostazioni

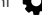

Quindi selezionare l'icona WiFi dal menù di sinistra

Scegliere la propria rete dall'elenco a discesa

#### 6. Installazione dell'applicazione

L'applicazione è disponibile per i sistemi Android e IOS.

Ricercare e installare l'applicazione « Guarding Vision » all'interno del Play Store Android o dell'Apple Store, a seconda del proprio modello di smartphone.

Aprire l'applicazione e creare un account utente seguendo le istruzioni a video.

#### **6.1 Registrazione tramite codice QR**

Dalla schermata iniziale del videocitofono, selezionare il menù impostazioni

Quindi selezionare l'icona per la configurazione

Andare alla sezione "Parametri del servizio Guarding Vision" per visualizzare il codice QR del dispositivo.

All'interno dell'applicazione "Guarding Vision" sullo smartphone, selezionare l'icona "+" in alto a destra.

Scegliere "Analizza il codice" dal menù a discesa.

Posizionare la fotocamera dello smartphone davanti al codice QR sullo schermo del videocitofono.

#### **6.2 Registrazione manuale**

Dalla schermata iniziale del videocitofono, selezionare il menù impostazioni  $\bullet$ 

Quindi selezionare l'icona per la configurazione  $\searrow$ 

Andare alla sezione "informazioni sul dispositivo" per visualizzare il numero di serie del prodotto.

All'interno dell'applicazione "Guarding Vision" sullo smartphone, selezionare l'icona "+" in alto a destra.

Scegliere "Aggiungi manualmente" dal menù a discesa.

Inserire il numero di serie riportato sullo schermo del videocitofono.

#### **Nota:**

La password predefinita del dispositivo è 123456 Il codice di verifica predefinito del dispositivo è ABCDEF

# 7. Caratteristiche speciali del videofonino

#### **7.1 In caso di assenza**

Con l'opzione «risposta automatica», il videocitofono informa il visitatore che è occupato e gli dà la possibilità di lasciare un messaggio vocale.

# 8 Specifiche

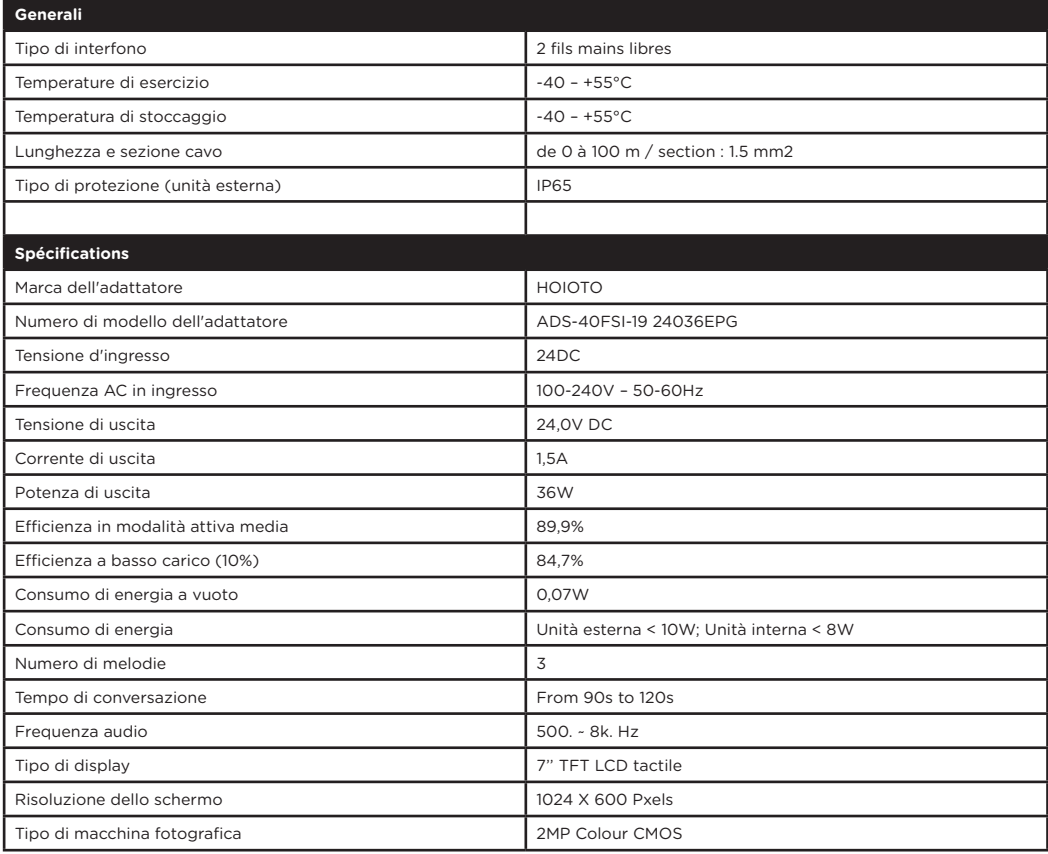

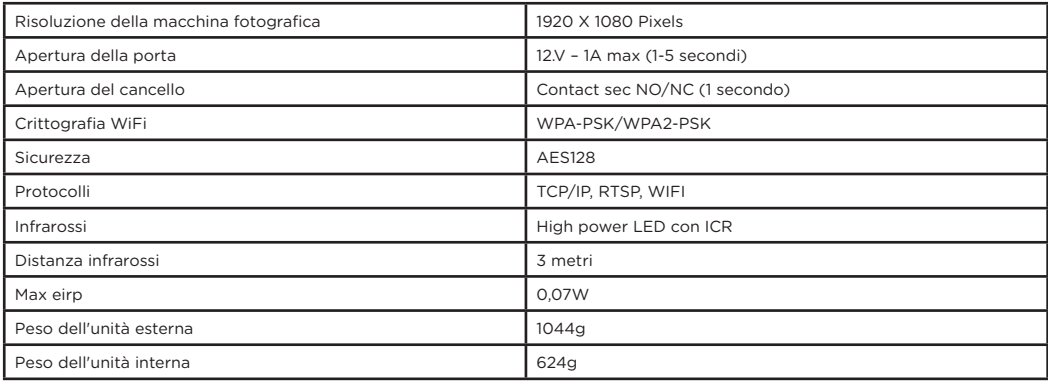

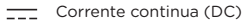

 $\sim$ Corrente alternata (CA)

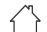

Solo per uso interno Apparecchio di classe II

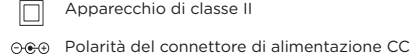

Attenzione ⚠

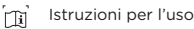

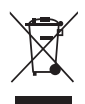

Non gettare le batterie o i prodotti fuori uso con i rifiuti domestici (spazzatura). Le sostanze pericolose che possono contenere possono nuocere alla salute o all'ambiente. Fai ritirare questi prodotti dal tuo rivenditore o utilizza la raccolta differenziata dei rifiuti proposta dalla tua città.

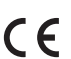

Con la presente, Chacon, dichiara che l'apparecchiatura radio tipo 'DiOVDP-IP01' è conforme alla direttiva RED 2014/53/UE.

Il testo completo della dichiarazione di conformità UE è disponibile al seguente sito: http://chacon.com/conformity

# 9. Support

**www.chacon.com/support**

# **Vor der Installation beachten!**

Überprüfen Sie, ob diese Punkte beachtet wurden:

- 1. Stellen Sie sicher, dass die Kabel zwischen den beiden Geräten richtig angeschlossen sind (siehe Kapitel 4 des Handbuchs).
- 2. Folgen Sie den Schritten des Einstellungsassistenten (siehe Kapitel 5 des Handbuchs).
- 3. Warten Sie, bis sich die 2 Geräte automatisch verbinden.

Oben rechts auf Ihrem Bildschirm werden Sie 3 Arten von Symbolen sehen, die nacheinander durchlaufen:

- Es ist kein Gerät angeschlossen
- Verbindung fehlgeschlagen
- SIR Verbindung zwischen den 2 Geräten

Das Videotelefon ist funktionsfähig, sobald das Symbol  $\overline{\mathsf{S}}$ auf Ihrem Bildschirm oben rechts angezeigt wird.

Ist dies nicht der Fall, führen Sie bitte einen Reset durch, indem Sie über die Einstellung Ihres Bildschirms auf tippen. Fahren Sie dann mit Schritt 1 fort.

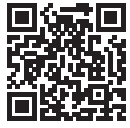

Um Ihnen bei Ihrer Installation behilflich zu sein finden Sie hier unsere Installationshilfe-Videos: https://www.youtube.com/watch?v=yxAeUNXFIBE

# 1. Inhalt

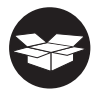

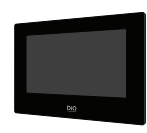

 $1x$ 

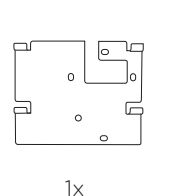

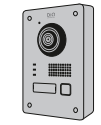

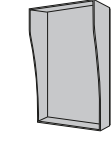

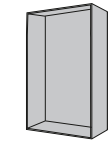

 $1x$   $1x$   $1x$ 

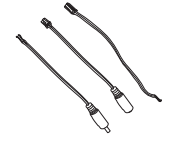

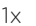

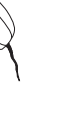

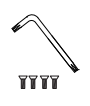

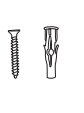

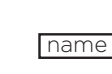

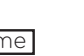

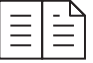

 $1x$  8x  $1x$  1x  $1x$ 

 $1x$   $1x$   $8x$   $1x$ 

# 2. Produktbeschreibung

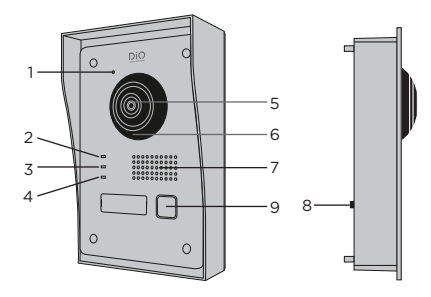

- 1 Mikrofon
- 2 Anrufanzeige
- **NC1 AIN1 AIN2 GND 2-WIRE NO1 COM NC2NO2 GND NC1 AIN1 AIN2 GND 2-WIRE NO1 COM NC2NO2 GND** 3 Anruf läuft
- **LOCK1 LOCK2 LOCK1 LOCK2** 4 Türöffnungsanzeige
- 5 Kamera
- 6 Infrarot
- 7 Lautsprecher
- , Lautsprecher<br>8 Anti-Diebstahl-Taste
- 9 Ruf-Taste

**2.1 Außengerät 2.2 Steckverbinder**

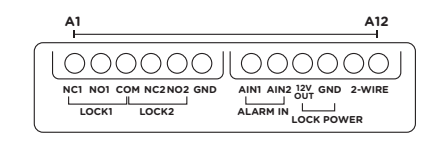

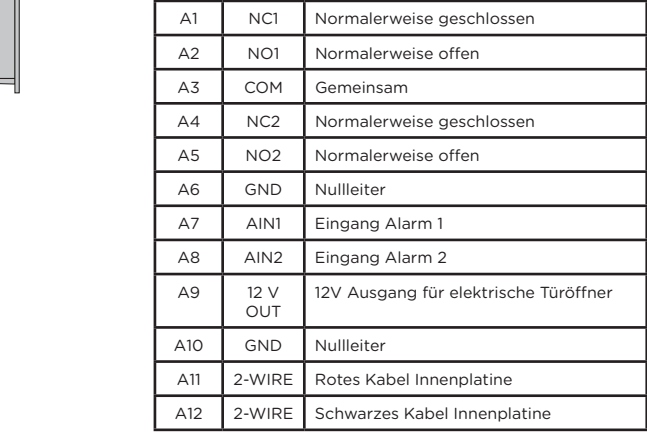

#### **2.3 Bildschirm 7''**

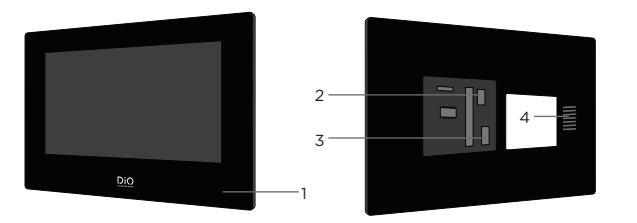

- 1 Mikrofon
- 2 Anschluss des Außengeräts
- 3 Stromanschluss 24 V oder Stromkabel für Schalttafel
- 4 Lautsprecher

# 3. Montage des Videotelefons

**3.1 Außengerät**

Bevor Sie beginnen :

- Stellen Sie sicher, dass der Bildschirm stromlos ist.
- Schließen Sie die Kabel des Außengeräts vor der Montage an.

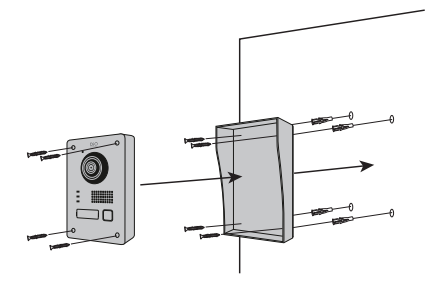

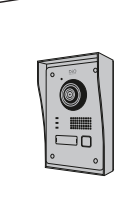

- 1) Bohren Sie 4 Löcher, die den Positionen der Schutzkappe entsprechen (Maßdiagram).
- 2) Setzen Sie die Dübel in die Löcher ein und befestigen Sie das Schutzvisier mit den mitgelieferten Schrauben.
- 3) Führen Sie das Kabel durch.
- 4) Schließen Sie das Bildschirmkabel an das Außengerät an. Stellen Sie sicher, dass die 2 Geräte korrekt angeschlossen sind (Schema - 2 Geräte).
- 5) Bevor Sie das Außengerät am Visier befestigen, schließen Sie die Kabel an. Bitte sehen Sie die verschiedenen Schemas ein und schließen Sie dasjenige an, das zu Ihrem Haus passt! (Diagram Lock + Gates - 2 Gates - 2 Lock)
- 6) Befestigen Sie das Außengerät mit den mitgelieferten Schrauben am Schutzvisier

#### **B. Unterputzmontage**

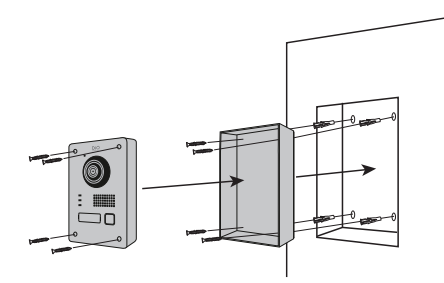

**3.2 Installation des 7»- Bildschirms**

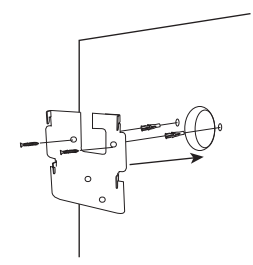

- 1) Halten Sie den erforderlichen Platz an Ihrer Wand frei, um die Unterputzdose einzusetzen.
- 2) Bohren Sie 4 Löcher, die den Positionen der Unterputzdose entsprechen (Maßdiagramm).
- 3) Setzen Sie die Dübel in die Löcher ein und befestigen Sie die Unterputzdose mit den mitgelieferten Schrauben.
- 4) Führen Sie das Kabel durch.
- 5) Schließen Sie das Bildschirmkabel an das Außengerät an. Stellen Sie sicher, dass die 2 Geräte korrekt angeschlossen sind (Schema - 2 Geräte).
- 6) Bevor Sie das Außengerät am Visier befestigen, schließen Sie die Kabel an. Bitte sehen Sie die verschiedenen Schemas ein und schließen Sie dasjenige an, das zu Ihrem Haus passt! (Diagram Lock + Gates - 2 Gates - 2 Lock)
- 7) Befestigen Sie das Außengerät mit den mitgelieferten Schrauben an der Unterputzdose.

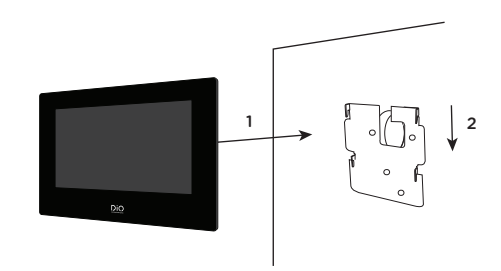

- 1) Bohren Sie 4 Löcher, die den Positionen der Wandhalterung entsprechen.
- 2) Bohren Sie ein Loch in Ihre Wand, um die Klemmleiste zu kaschieren.
- 3) Setzen Sie die Dübel in die Löcher ein und befestigen Sie die Wandhalterung mit den mitgelieferten Schrauben.
- 4) Schließen Sie das Stromkabel und das Kabel des Außengerätes an (dazu müssen Sie eine Klemmleiste zwischen den beiden Anschlüssen verwenden, um den Bildschirm mit dem Außengerät zu verbinden).
- 5) Befestigen Sie den Bildschirm wie in der Abbildung dargestellt an der Wandhalterung.

# 4. Anschluss der 2 Geräteeinheiten

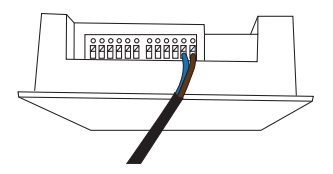

#### **4.1 Außengerät**

Hinweis: Um die Kabel anzuschließen, benötigen Sie einen kleinen flachen Schraubendreher. Drücken Sie die Taste ( $\Box$ ) mit dem flachen Schraubendreher, um die Kabel einzuführen. Schließen Sie das Kabel an, das das

Außengerät mit dem Bildschirm verbindet.

(Überprüfen Sie, ob die Kabel zwischen den beiden Geräteeinheiten richtig angeschlossen sind.)

#### **4.2 Bildschirm**

1. 24 V-Stromanschluss (\*) einklipsen.

2. Den Stecker des Außengeräts einklipsen.

- 3. Schließen Sie das Kabel an, das die 2 Geräte verbindet.
- 4. An die Stromversorgung anschließen.

Bitte warten Sie 1 Minute, bevor Sie den Bildschirm einschalten.

( \* ) Zusätzliche Option zum Einschalten des Bildschirms.

3

#### **Stromkabel für elektrische Schalttafel**

Sie können die Stromversorgung Ihres Videotelefons direkt an Ihre elektrische Schalttafel anschließen. Sie müssen einen modularen Transformator setzen (nicht im Lieferumfang enthalten). Das spezielle Stromkabel wird mitgeliefert, um Ihnen diese Art der Installation zu ermöglichen.

Weitere Informationen finden Sie in unseren Installationsvideos.

Bitte warten Sie 1 Minute, bevor Sie den Bildschirm einschalten.

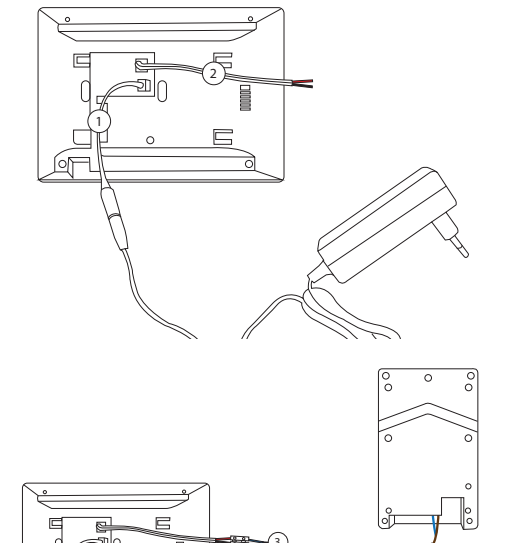

# 5. Ersteinrichtung

#### **5.1 Einstellungs-Assistent**

Beim ersten Einschalten werden Sie auf dem Bildschirm von einem Assistenten durch die wichtigsten Einstellungen Ihres Videotelefons geführt.

Bitte folgen Sie diesen Schritten, bevor Sie das Gerät verwenden.

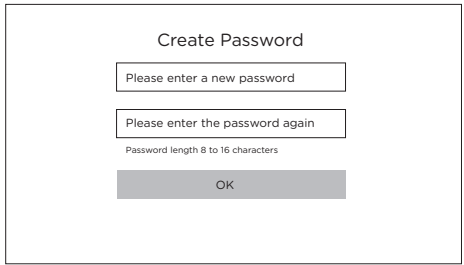

#### **Schritt 1**

Bildschirm einschalten. Ihnen wird automatisch eine Aktivierungsseite angeboten. Wählen Sie ein Administrator-Passwort, um später auf das Einstellungsmenü zuzugreifen.

Drücken Sie auf OK, um es zu aktivieren.

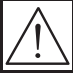

Bitte notieren Sie Ihr Passwort! (auf der Rückseite des Bildschirms). Dieses wird jedes Mal abgefragt, wenn Sie einen Parameter ändern möchten.

Wir empfehlen dringend, ein sicheres Passwort Ihrer Wahl zu erstellen (mit mindestens 8 Zeichen, einschließlich mindestens drei Arten der folgenden Kategorien: Großbuchstaben, Kleinbuchstaben, Zahlen und Sonderzeichen), um die Sicherheit Ihres Produkts zu erhöhen.

**Passwort: ………………………………**

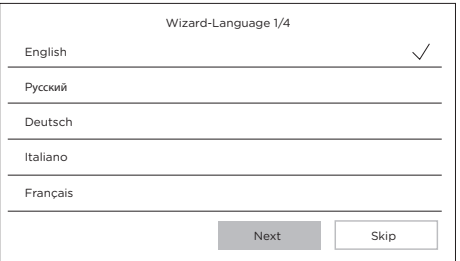

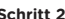

**Schritt 2** Wählen Sie die Sprache Ihrer Wahl.

(Diese muss später erneut bestätigt werden, indem die Konfiguration erneut durchgeführt wird, damit die beiden Einheiten dieselbe Sprache haben.)

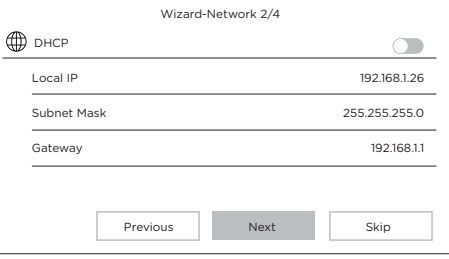

#### **Schritt 3**

Einrichten eines lokalen Netzwerks zwischen dem Innengerät und dem Außengerät.

Es wird empfohlen, die DHCP-Option deaktiviert zu lassen und die Standardkonfiguration beizubehalten.

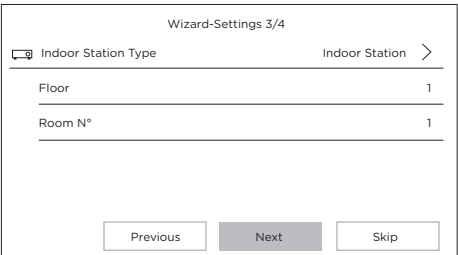

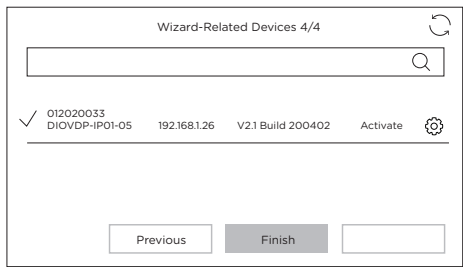

#### **Schritt 4**

Bei einer Netzwerkinstallation mit mehreren verschiedenen Geräten können Sie eine Stockwerknummer und eine Raumnummer eingeben.

Diese Option ist optional.

#### **Schritt 5**

Bitte warten Sie 1 Minute, bis das Außengerät erkannt wird.

Achtung!!! Wenn die Kabel richtig angeschlossen sind, erfolgt die Verbindung zwischen den beiden Geräteeinheiten automatisch.

**Sie sollten keine Seriennummer eingeben.**

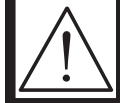

**Sollte die Verbindung nicht erfolgreich sein, befolgen Sie bitte die Hilfeanweisungen, die über diesen Link angeboten werden: https://www.youtube.com/watch?v=njqwbwLijIo**

# **5.2 Verbindung zum WLAN-Netzwerk**

Die Verbindung Ihres Geräts mit dem WLAN-Netzwerk ist nicht unbedingt erforderlich. Sie wird nur zum Hinzufügen in die Smartphone-App und zur Fernsteuerung benötigt.

Wählen Sie auf dem Startbildschirm das Menü Einstellungen.

Wählen Sie dann das WLAN-Symbol aus dem linken Menü.

Wählen Sie Ihr Netzwerk aus der Dropdown-Liste

#### 6. Installieren der Anwendung

Die App ist sowohl auf Android-als auch auf IOS-Systemen verfügbar.

Suchen Sie die App «Guarding Vision» je nach Smartphone-Modell im Android Play Store oder im Apple Store und installieren Sie sie.

Starten Sie die App und erstellen Sie ein Benutzerkonto, indem Sie den Anweisungen auf dem Bildschirm folgen.

#### **6.1 Registrierung per QR-Code**

Wählen Sie auf dem Startbildschirm Ihres Videotelefon-Bildschirms das Menü Einstellungen.

Wählen Sie dann das Symbol Einstellungen.

Gehen Sie zum Abschnitt «Einstellungen des Guarding Vision-Dienstes», um den QR-Code des Geräts anzuzeigen.

Wählen Sie in der App «Guarding Vision» auf Ihrem Smartphone das Symbol « + « oben rechts.

Wählen Sie «Code Analysieren» im Dropdown-Menü aus.

Scannen Sie mit Ihrer Kamera den QR-Code auf dem Bildschirm des Videotelefons.

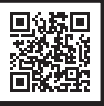

#### **6.2 Manuelle Registrierung**

Wählen Sie auf dem Startbildschirm Ihres Videotelefon-Bildschirms das Menü Einstellungen.

Wählen Sie dann das Symbol Einstellungen.

Gehen Sie zum Abschnitt «Geräteinformationen», um die Seriennummer des Geräts anzuzeigen.

Wählen Sie in der App «Guarding Vision» auf Ihrem Smartphone das Symbol « + « oben rechts.

Wählen Sie «Manuelles Hinzufügen» aus dem Dropdown-Menü.

Geben Sie die Seriennummer ein, die auf dem Bildschirm Ihres Videotelefons angezeigt wird.

#### **Hinweis:**

Das Standardpasswort für Ihr Gerät lautet 123456. Der Standard-Bestätigungscode für Ihr Gerät lautet ABCDEF.

### 7. Besonderheiten des Videotelefons

#### **7.1 Bei Abwesenheit**

Mit der Option "Automatische Antwort" informiert das Videotelefon den Besucher darüber, dass Sie gerade beschäftigt sind, und gibt dem Besucher die Möglichkeit, bei seinem Besuch eine Sprachnachricht zu hinterlassen.

# 8 Spezifikationen

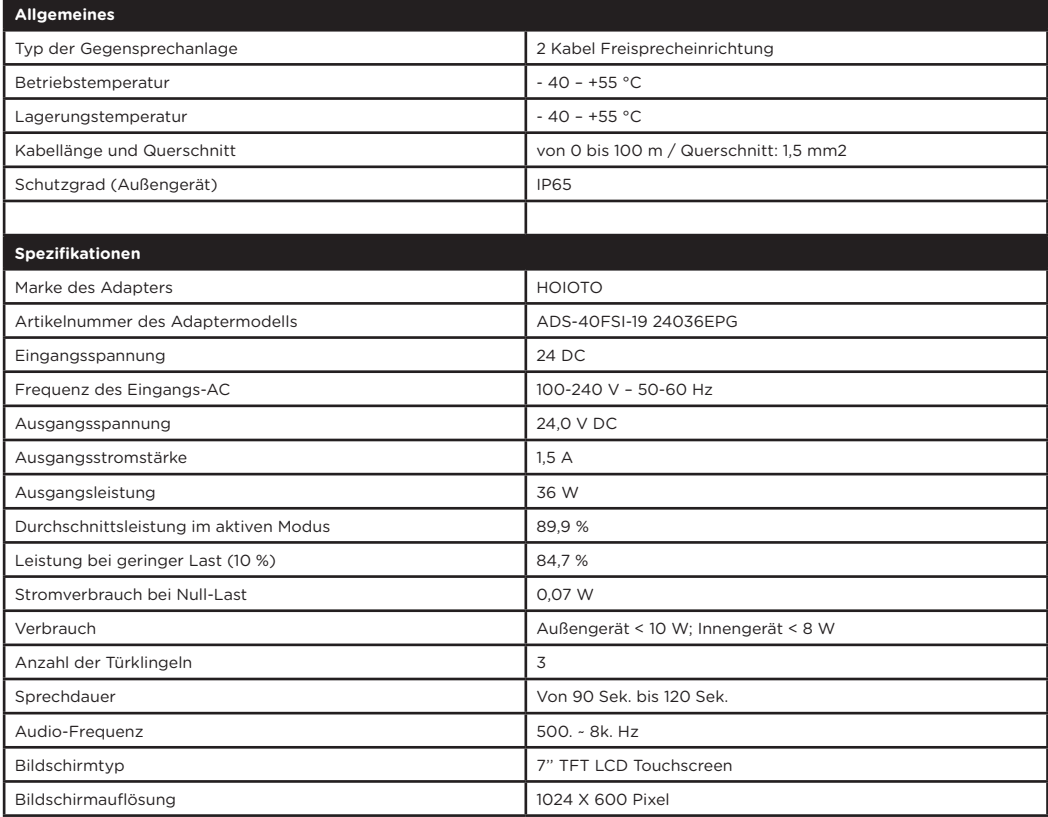

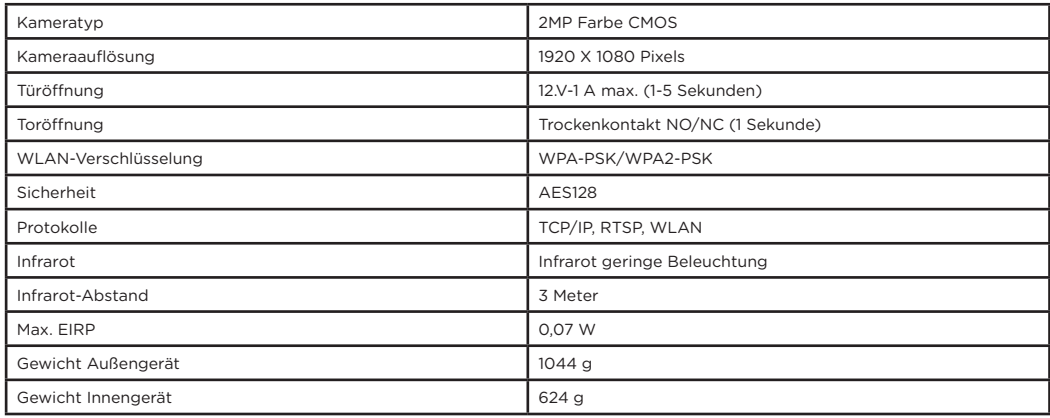

T<sub>TH</sub> Gleichstrom (DC)

Wechselstrom (AC)

Nur für den Gebrauch im Innenbereich

Ausrüstung der Klasse II

**OC**⊕ Polarität des DC-Anschlusses

Achtung

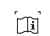

Gebrauchsanweisung

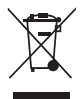

Entsorgen Sie Batterien oder Altgeräte nicht mit dem Hausmüll (Abfall). Die gefährlichen Stoffe, die sie möglicherweise enthalten, können die Gesundheit oder die Umwelt schädigen. Geben Sie die Produkte an Ihren Händler zurück oder nutzen Sie die von Ihrer Gemeinde angebotene getrennte Abfallsammlung.

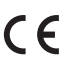

Der Unterzeichner Chacon erklärt, dass der Funkgerätetyp «DiOVDP-IP01» der RED-Richtlinie 2014/53/EU entspricht.

Den vollständigen Text der EU-Konformitätserklärung finden Sie unter folgender Internetadresse : http://chacon.com/ conformity

# 9. Support

**www.chacon.com/support**

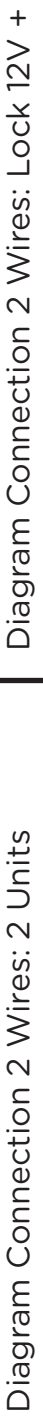

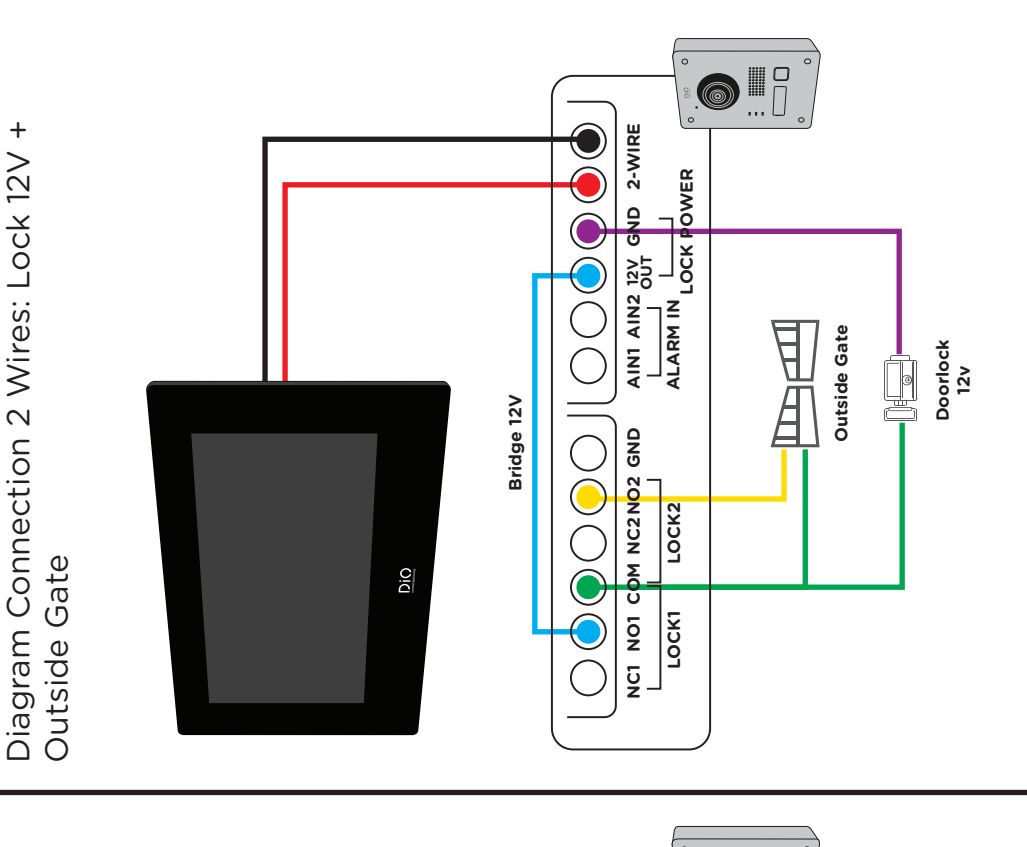

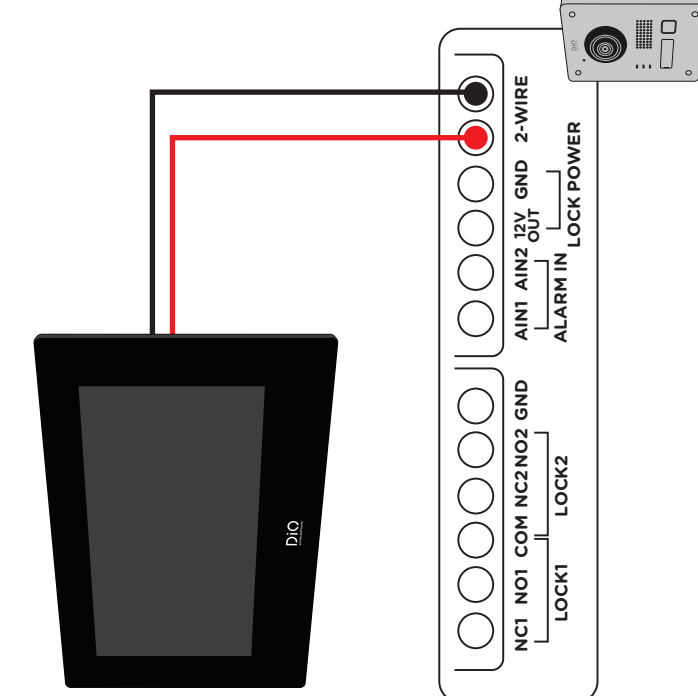

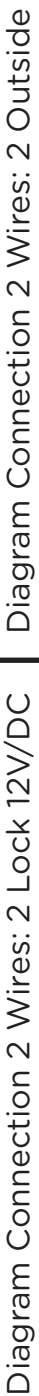

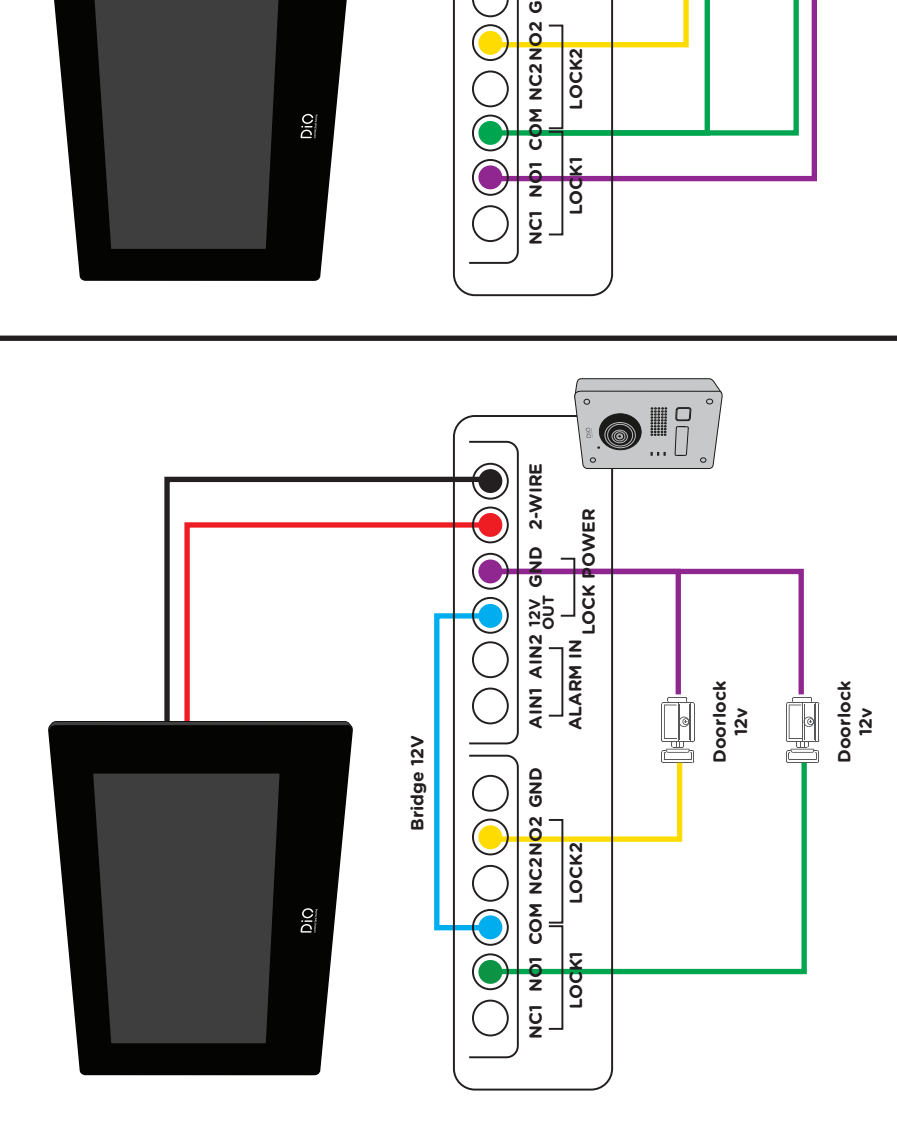

Diagram Connection 2 Wires: 2 Outside Gate

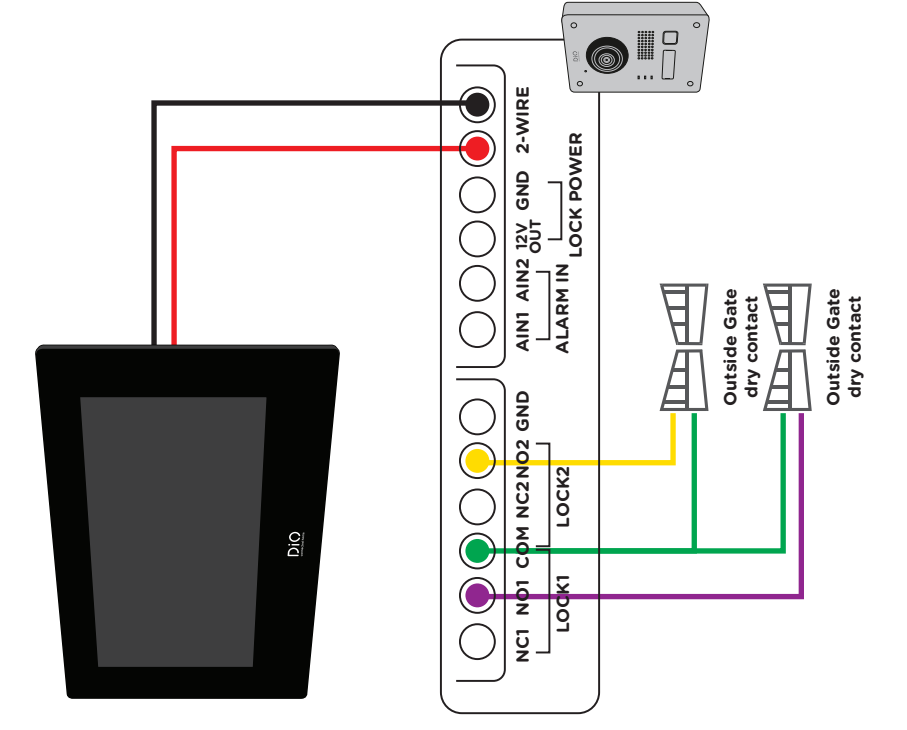

(For further connections, ask a professional for advice).

(For further connections, ask a professional for advice).

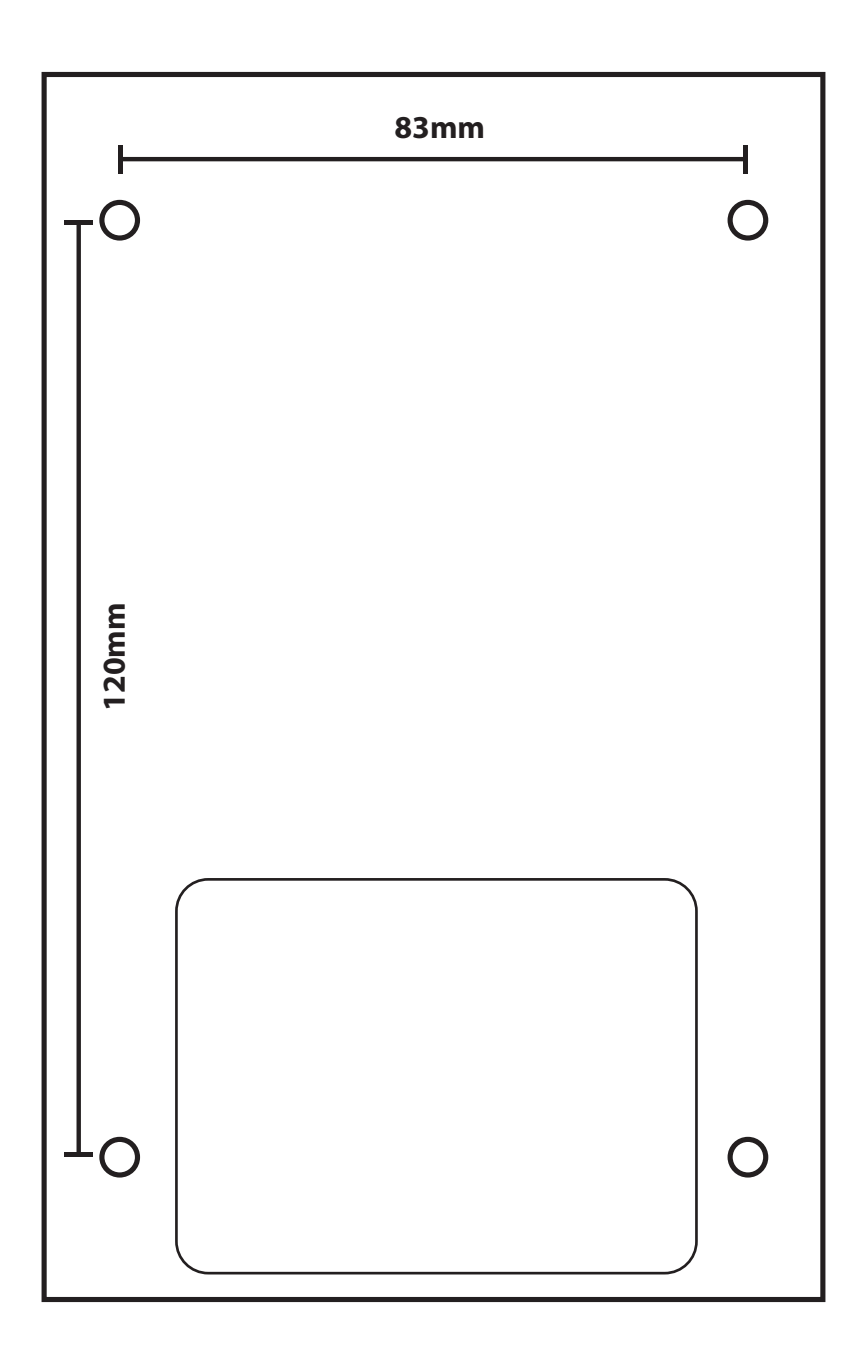

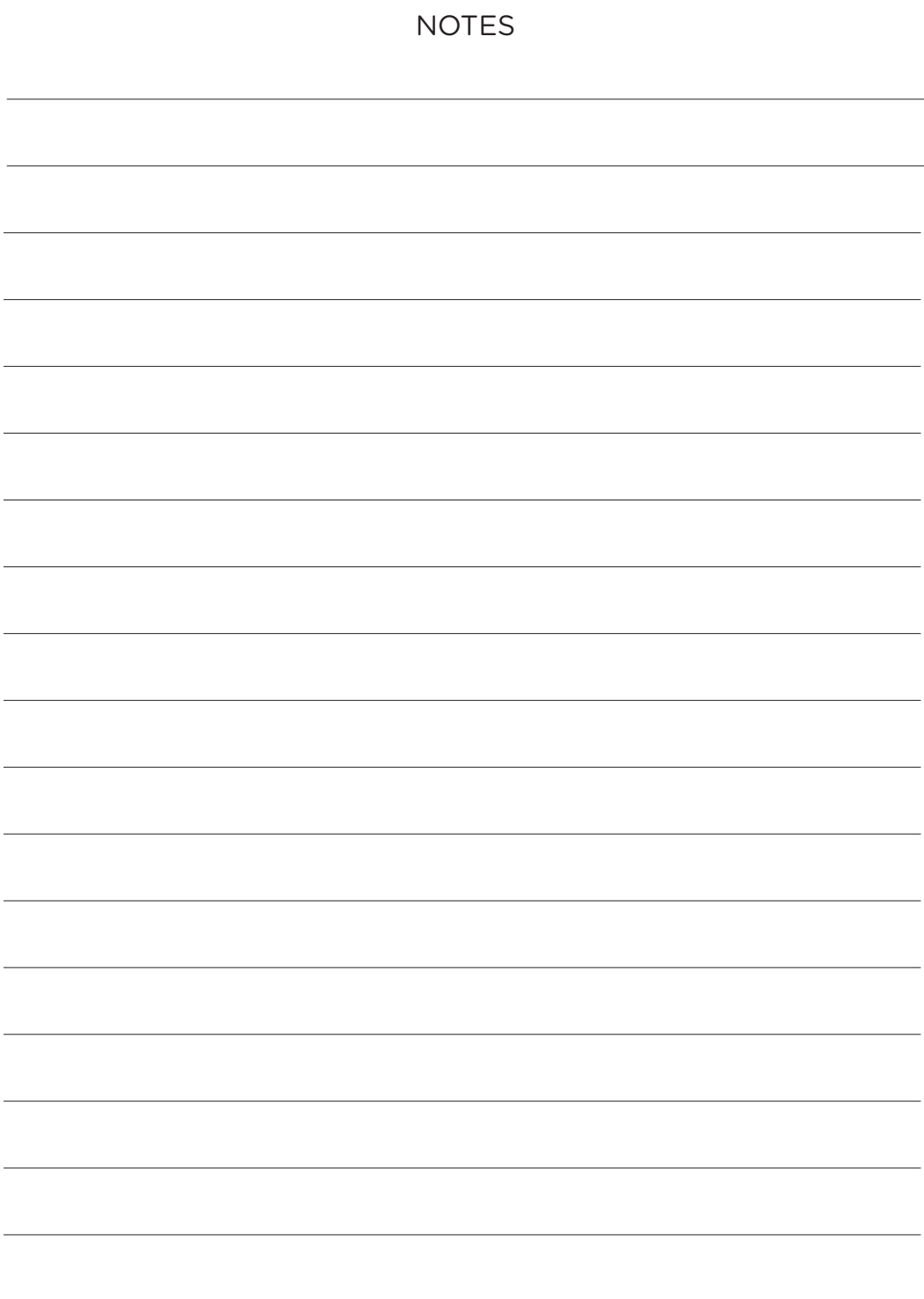

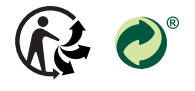

www.chacon.com Chacon S.A. - Avenue mercator 2 - 1300 Wavre